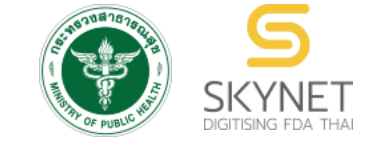

**เอกสารคู่มือการใช้งานส าหรับผู้ประกอบการ (User Manual) ระบบ e-submission อาหาร**

# ี คู่มือการเพิ่ม Premix สำหรับการยื่นคำขออนุญาตผลิตภัณฑ์อาหาร **ผ่านระบบ e-submission ส าหรับผู้ประกอบการ**

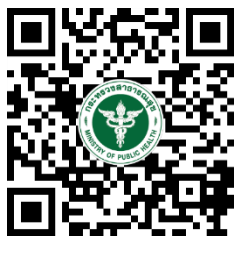

**แก้ไขครั้งที่ 2 : 30 ธันวาคม 2563**

โปรดตรวจสอบรายละเอียดคู่มือฉบับล่าสุดได้ที่ <https://thfda.cc/FDW660016>

> **จัดท าโดย กองอาหาร ส านักงานคณะกรรมการอาหารและยา กระทรวงสาธารณสุข**

# **ประวัติการแก้ไขปรับปรุงคู่มือ**

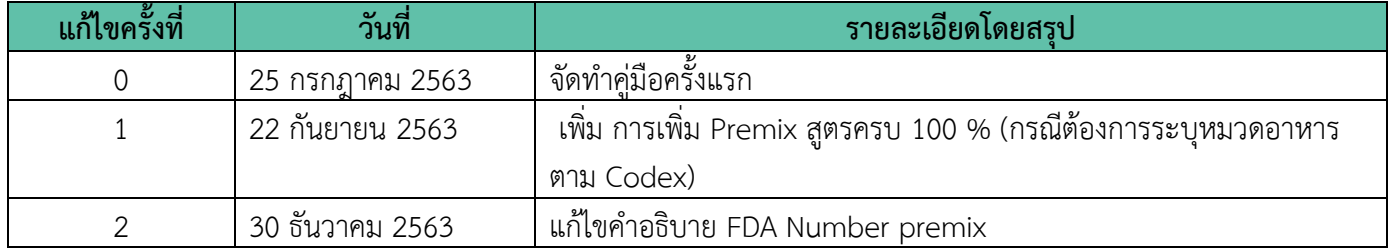

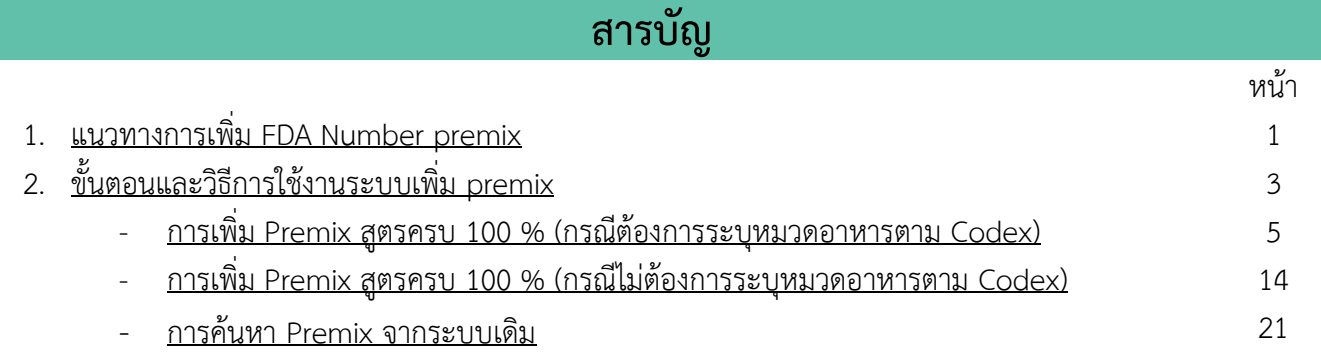

## **แนวทางการเพิ่ม FDA Number premix**

#### <span id="page-3-0"></span>**FDA Number premix คืออะไร**

FDA Number premix คือ FDA Number ที่ผู้ประกอบการสามารถเพิ่มได้ด้วยตนเองจากหน้าการใช้งานผ่านระบบ ของผู้ประกอบการ

#### ◆ FDA Number premix ใช้ทำอะไร

FDA Number premix ใช้สำหรับกรณีมีการใช้ "ส่วนประกอบ" หรือ "อาหาร" ที่ไม่สามารถแจ้งเลขสารบบอาหาร อ้างอิงได้ เช่น ส่วนประกอบที่ผลิตหรือนำเข้าเพื่อเป็นส่วนประกอบในอาหาร โดยไม่ได้นำมาบริโภคโดยตรง หรือ ส่วนประกอบนั้นเป็นอาหาร ซึ่งจัดเป็นอาหารกำหนดคุณภาพมาตรฐานที่กำหนดให้แจ้งสูตรส่วนประกอบในขั้นตอนการขอรับ เลขสารบบอาหาร

ทั้งนี้หากท่านใช้วัตถุดิบที่ได้รับอนุญาตเลขสารบบอาหารแล้ว ท่านสามารถใช้เลขสารบบอาหารของผลิตภัณฑ์นั้น แทนการทำ FDA Number premix ได้

#### **FDA Number premix แบ่งออกเป็น**

#### **1. PREMIX สูตรครบ 100% (กรณีต้องระบุหมวดอาหารตาม Codex) รหัส FC-XXXXXXX**

ส่วนประกอบที่ประสงค์ใช้นั้น จัดเป็นอาหารที่มีการกำหนดคุณภาพมาตรฐาน ประกอบไปด้วยส่วนประกอบ หลากหลายชนิดและไม่สามารถเลือกใช้เลข FDA Number ทั่วไปที่มีให้ค้นหาส่วนประกอบอาหารได้ เช่น โยเกิร์ตรสสตรอ เบอร์รี่ นมปรุงแต่ง ผลิตภัณฑ์ของนม เครื่องดื่ม เป็นต้น

#### **2. PREMIX สูตรครบ 100% (กรณีไม่ต้องระบุหมวดอาหารตาม Codex) รหัส PM-XXXXXXX**

ส่วนประกอบที่ประสงค์ใช้นั้น เป็นส่วนประกอบที่ผลิตหรือนำเข้าเพื่อเป็นส่วนประกอบในอาหาร โดยไม่ได้ นำมาบริโภคโดยตรง ไม่มีลักษณะเป็นอาหารชัดเจนแต่เป็น "วัตถุดิบหลายตัวผสมกัน" เช่น วิตามินและแร่ธาตุผสม ส่วนประกอบที่ผสมเตรียมไว้สำหรับใช้ผลิตผลิตภัณฑ์ เป็นต้น

**หมายเหตุ 1** การเพิ่มส่วนประกอบ PREMIX สูตรครบ 100% (กรณีต้องระบุหมวดอาหารตาม Codex) และ PREMIX สูตรครบ 100% (กรณีไม่ต้องระบุหมวดอาหารตาม Codex) ของท่าน จะส่งผลต่อการคำนวณวัตถุเจือปนอาหาร กรณีส่วนประกอบ PREMIX นั้น มีการ ใช้วัตถุเจือปนอาหาร เจ้าหน้าที่จะพิจารณาการใช้วัตถุเจือปนอาหารอีกครั้งในขั้นตอนการยื่นขออนุญาต

**หมายเหตุ <sup>2</sup> กรณีส่วนประกอบของผลิตภัณฑ์มีลักษณะเป็น "อาหาร" ชัดเจนและไม่จัดเป็นอาหารที่มีการกำหนดคุณภาพมาตรฐาน ใน** ขั้นตอนการยื่นขออนุญาต เช่น แยมสตรอเบอร์รี่ คุกกี้ ขนมหวานรสช็อกโกแลต ซอสถั่วเหลือง ขนมปัง เป็นต้น ให้ระบุชื่อสามัญของ ส่วนประกอบนั้นๆ ในสูตรส่วนประกอบโดยไม่ต้องสร้าง FDA Number premix และไม่ต้องแจ้งรายละเอียดสูตรส่วนประกอบย่อย หากไม่มีรายชื่อส่วนประกอบให้ท่านเลือก ให้ท่านยื่นขอเพิ่มสารโดยระบุชื่ออาหาร หรือชื่อส่วนประกอบที่ต้องการยื่นขอ

คู่มือ : การเพิ่ม PREMIX สำหรับการยื่นคำขออนุญาตผลิตภัณฑ์อาหาร ผ่านระบบ e-submission สำหรับผู้ประกอบการ

## **การเพิ่ม Premix ผ่านระบบ e-submission (อาหาร)**

การเข้าใช้งานระบบเพิ่ม Premix สำหรับการยื่นคำขออนุญาตผลิตภัณฑ์อาหารผ่านระบบ e-submission (อาหาร) ผู้ประกอบการ (ผู้ยื่น) ต้องสร้างบัญชีผู้ใช้งานระบบยืนยันตัวบุคคลกลาง (Open ID) กับทางเว็บไซต์ของสำนักงานพัฒนา รัฐบาลดิจิทัล (องค์การมหาชน) (สพร.) และทำการยื่นหนังสือขอเปิดสิทธิการเข้าใช้งานระบบ e-submission (อาหาร) โดย การศึกษาข้อมูลเพิ่มเติมได้ที่

**คู่มือ : การเตรียมความพร้อมการใช้งานระบบ e-submission(อาหาร)** <https://thfda.cc/FDW660011>

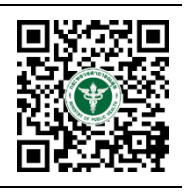

กรณีผู้ประกอบการได้ทำการสร้างบัญชีผู้ใช้งาน Open ID และทำการยื่นหนังสือขอเปิดสิทธิการใช้งานระบบ e-submission (อาหาร) เรียบร้อยแล้วสามารถข้ามขึ้นตอนนี้และ เริ่มต้นใช้งานระบบการเพิ่ม Premix

<span id="page-5-0"></span>1. เข้าเว็บไซต์**privus.fda.moph.go.th** และ เลือก **"ผู้ประกอบการ"**

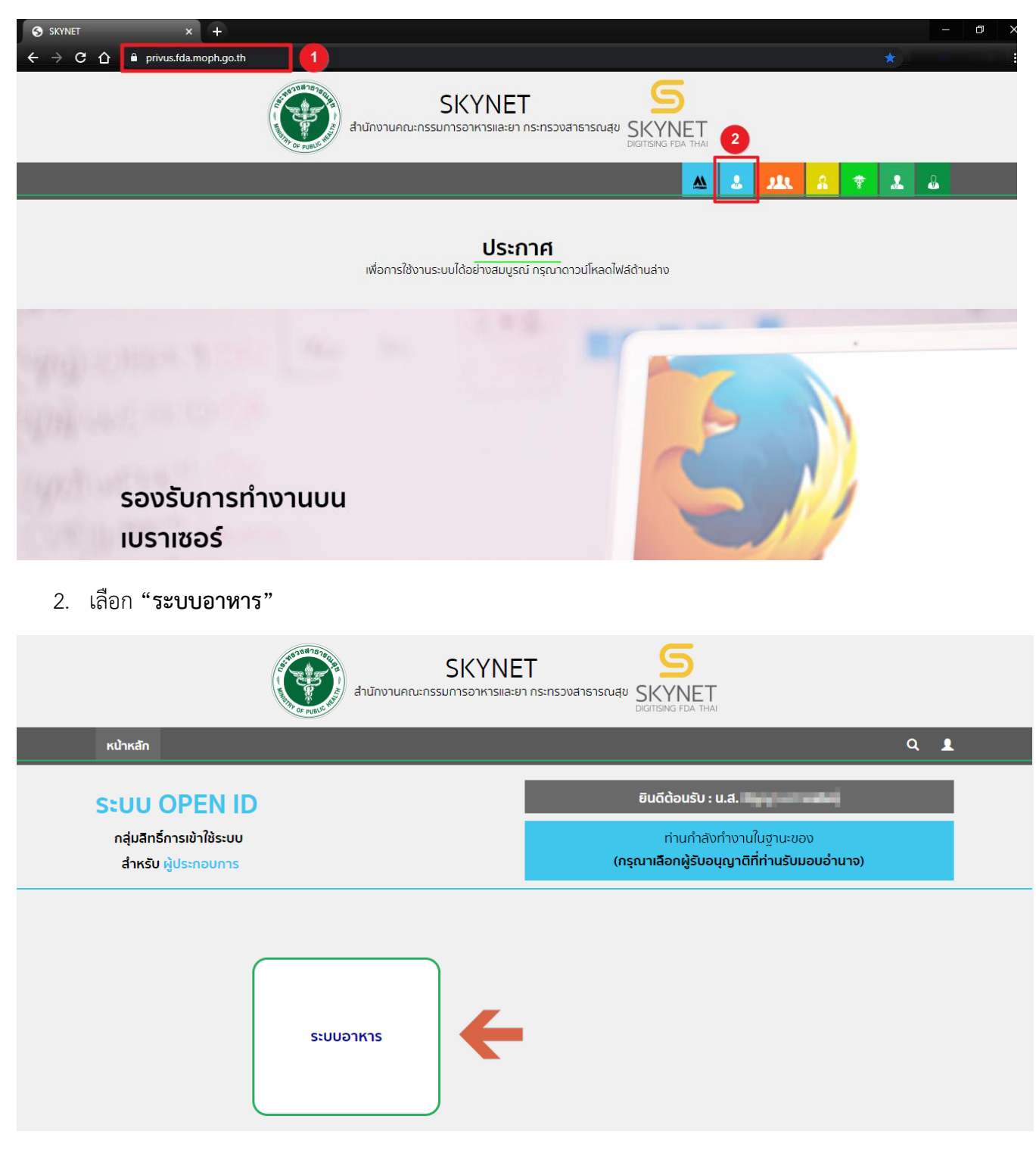

์ คู่มือ : การเพิ่ม PREMIX สำหรับการยื่นคำขออนุญาตผลิตภัณฑ์อาหาร ผ่านระบบ e-submission สำหรับผู้ประกอบการ

แก้ไขครั้งที่ : 2 ( 30 ธันวาคม 2563) หน้า 3 / 21

3. เลือกเมนู **"ส่วนประกอบ/Premix"** และ **"เพิ่มสูตร Premix"**

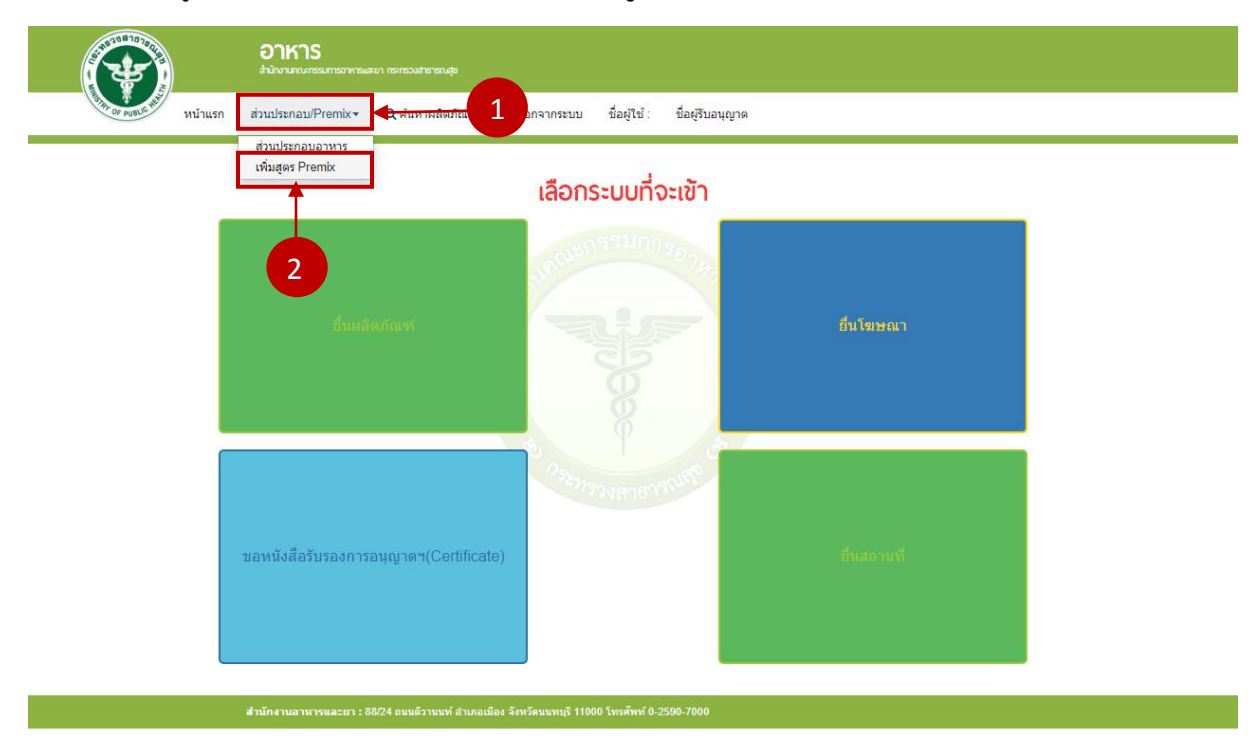

4. ระบบจะท าการเปิดแท๊บใหม่ เมนูทางด้านบนหน้าจอ เลือกเมนู **"ส่วนประกอบอาหาร/Premix"**จากนั้นเลือก หัวข้อ **"เพิ่ม Premix"**

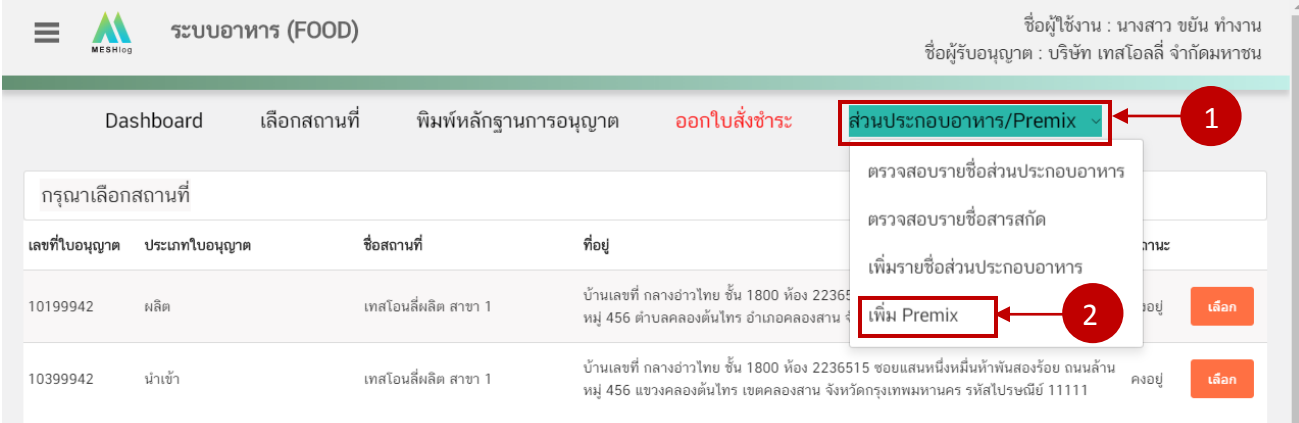

#### 5. ทางด้านซ้ายมือของหน้าจอระบบจะแสดงเมนูด้านซ้ายมือ

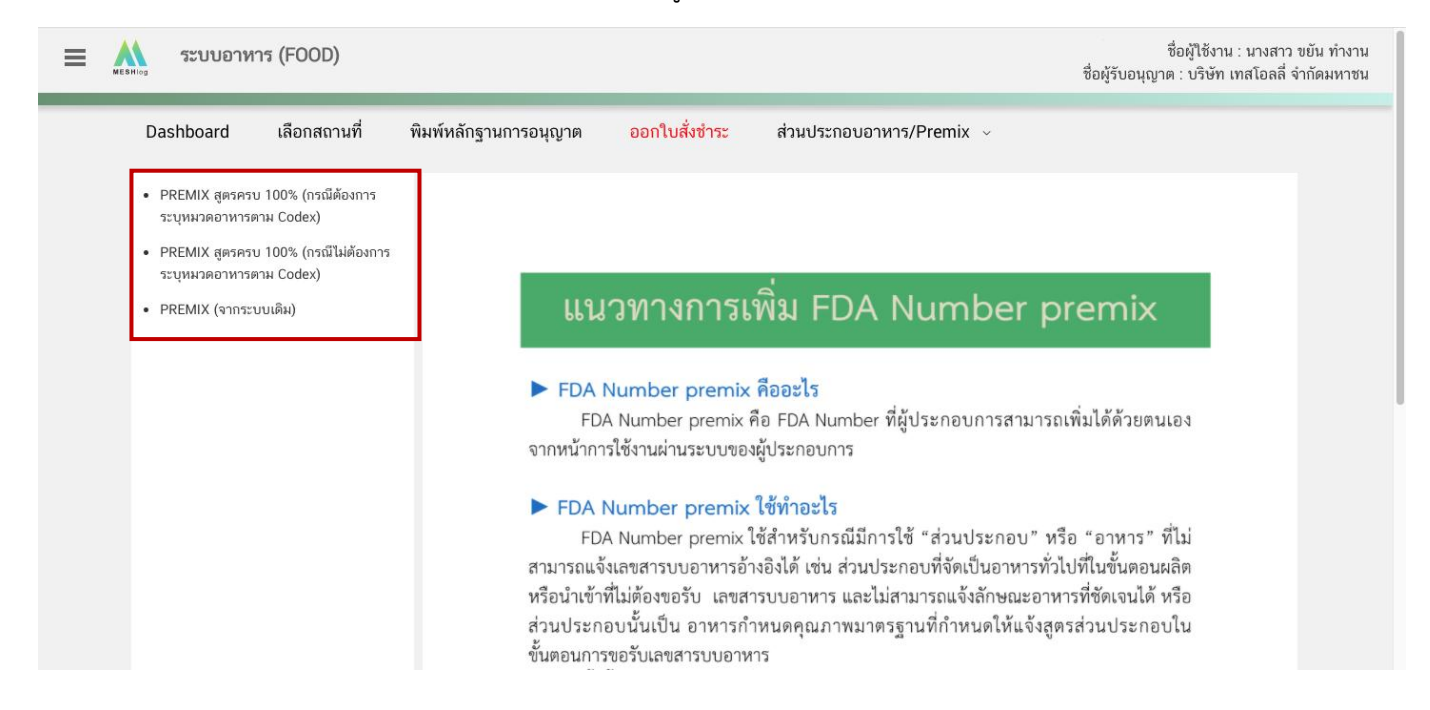

## <span id="page-7-0"></span>**6.1 การเพิ่ม Premix สูตรครบ 100 % (กรณีต้องการระบุหมวดอาหารตาม Codex)**

#### 1. เลือกเมนู "**PREMIX สูตรครบ 100% (กรณีต้องการระบุหมวดอาหารตาม Codex)**"

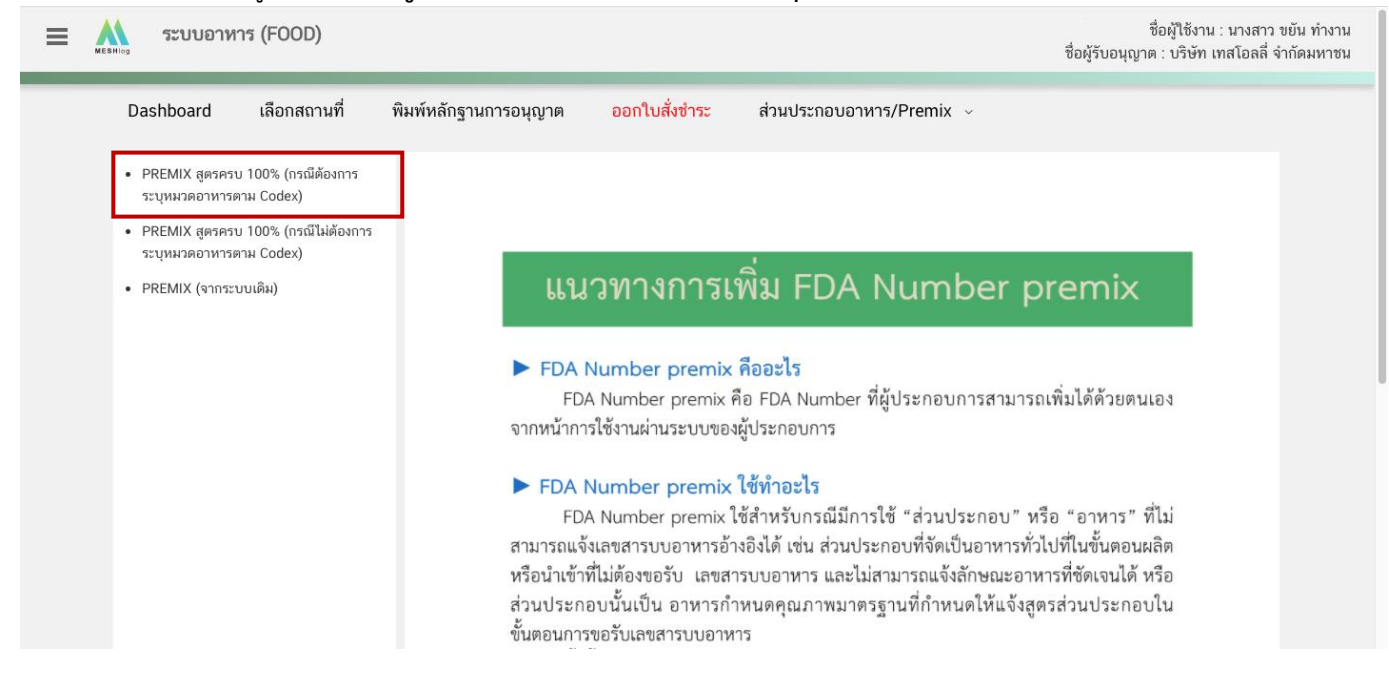

คู่มือ : การเพิ่ม PREMIX สำหรับการยื่นคำขออนุญาตผลิตภัณฑ์อาหาร ผ่านระบบ e-submission สำหรับผู้ประกอบการ

แก้ไขครั้งที่ : 2 ( 30 ธันวาคม 2563) หน้า 5 / 21

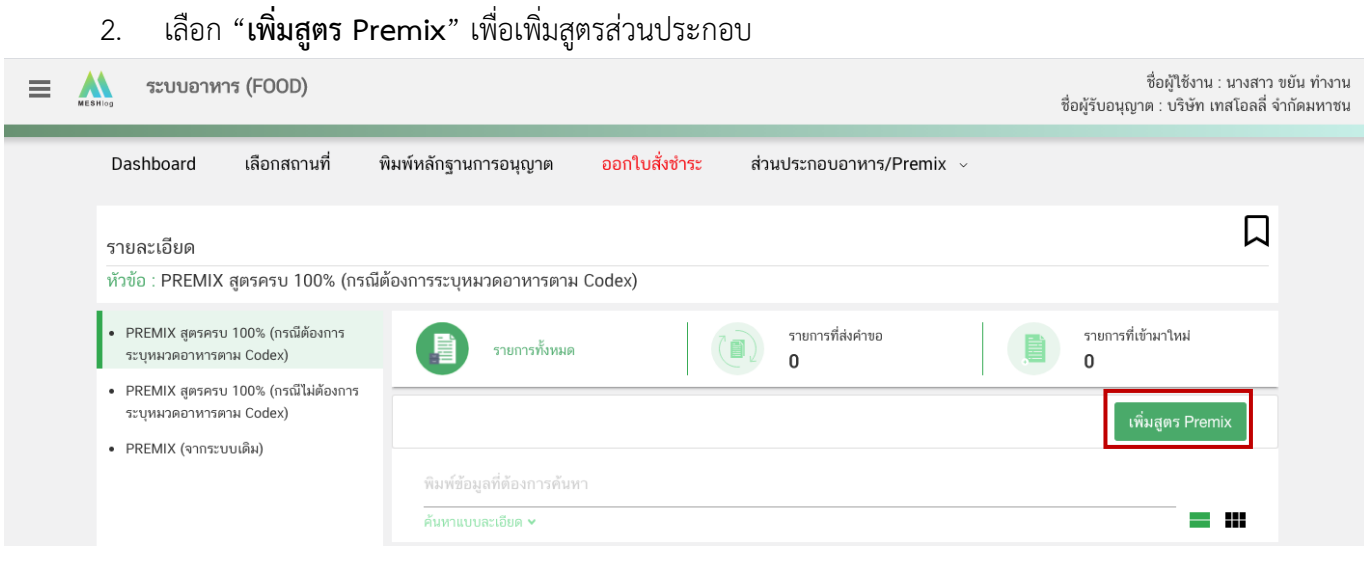

3. ระบบจะแสดง pop up ให้ท่านเพิ่มชื่อสูตร Premix พิมพ์ชื่อสูตรที่ท่านต้องการเพิ่มลงในช่องที่กำหนดและ เลือกหมวดอาหารตาม Codex สำหรับ Premix ที่สร้าง โดยกดเลือก หมดอาหารที่ปรากฏใน drop downจากนั้นกด "**เพิ่ม**"

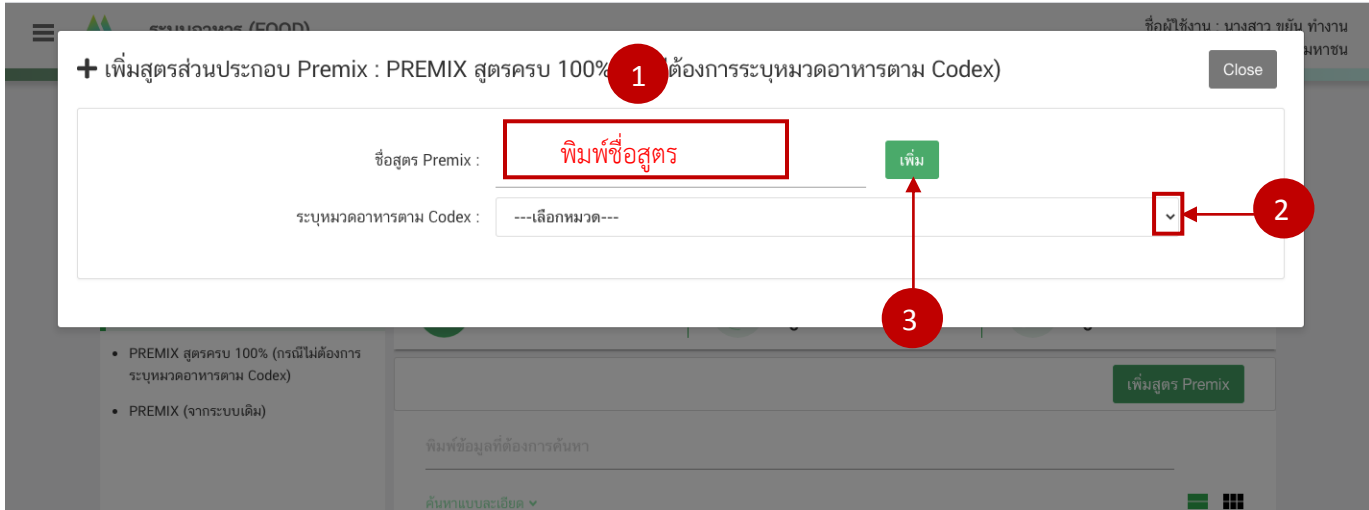

4. ระบบจะแจ้งเตือนให้ท่านระบุรายละเอียดสูตรส่วนประกอบ Premix กด "**OK**" เพื่อเข้าสู่หน้าเพิ่มสูตร

คู่มือ : การเพิ่ม PREMIX สำหรับการยื่นคำขออนุญาตผลิตภัณฑ์อาหาร ผ่านระบบ e-submission สำหรับผู้ประกอบการ

แก้ไขครั้งที่ : 2 ( 30 ธันวาคม 2563) หน้า 6 / 21

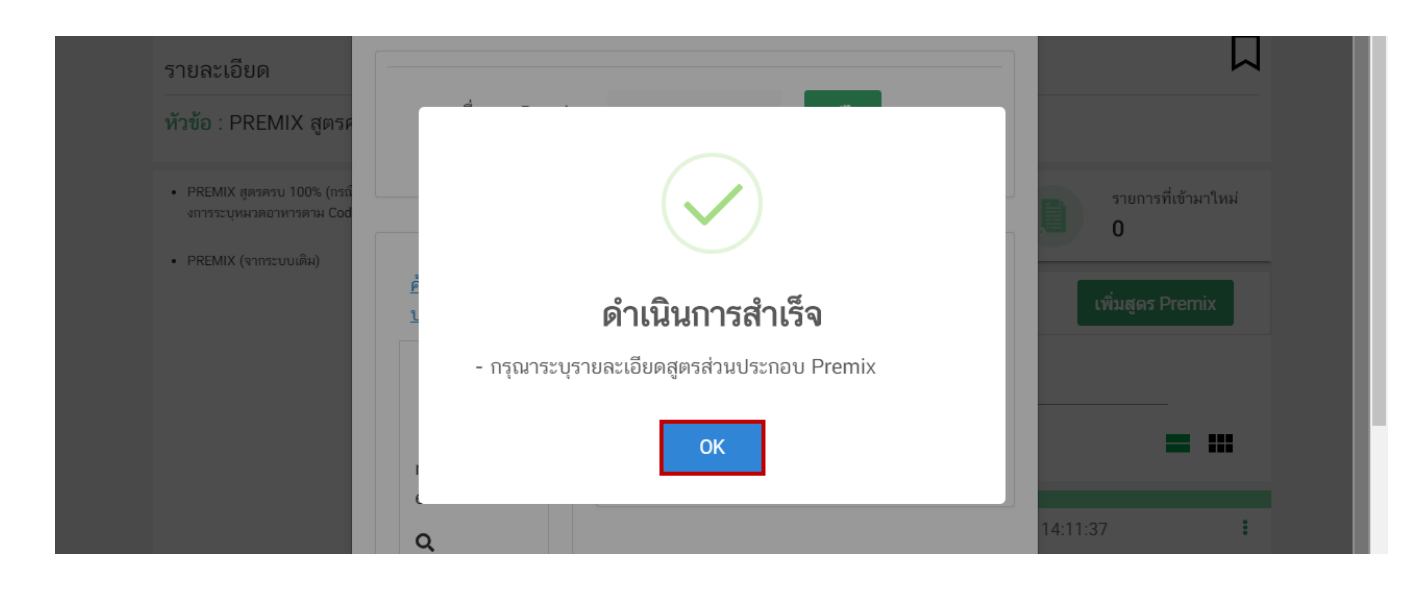

5. กรอกสูตรส่วนประกอบโดยการนำ FDA Number ที่ต้องการค้นหา ใส่ในช่องที่กำหนดให้ และกด ไอคอน  $\, {\bf Q}$ เพื่อดึงข้อมูล

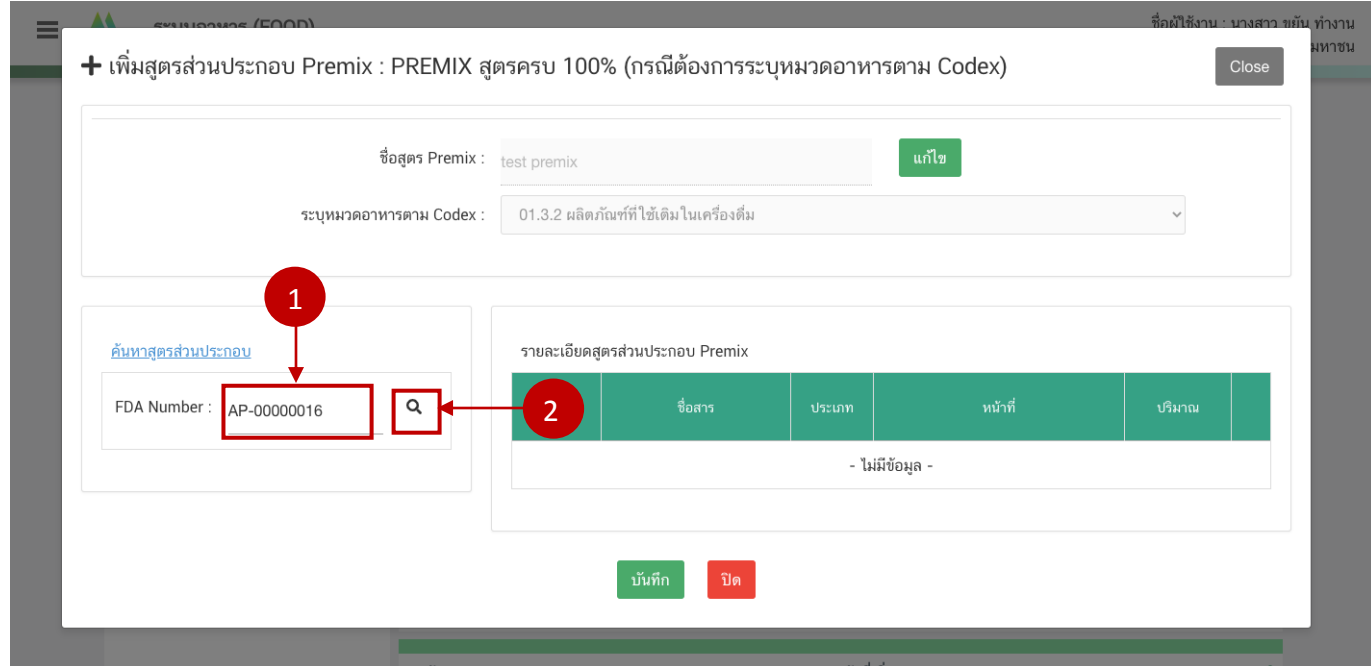

กรณีที่ท่านเลือกสารที่มีหน้าที่การใช้งานมาก กว่า 1 ระบบจะแสดง pop up ให้ท่านเลือก (ให้กดเลือกตาม วัตถุประสงค์ที่ท่านต้องการใช้งาน)

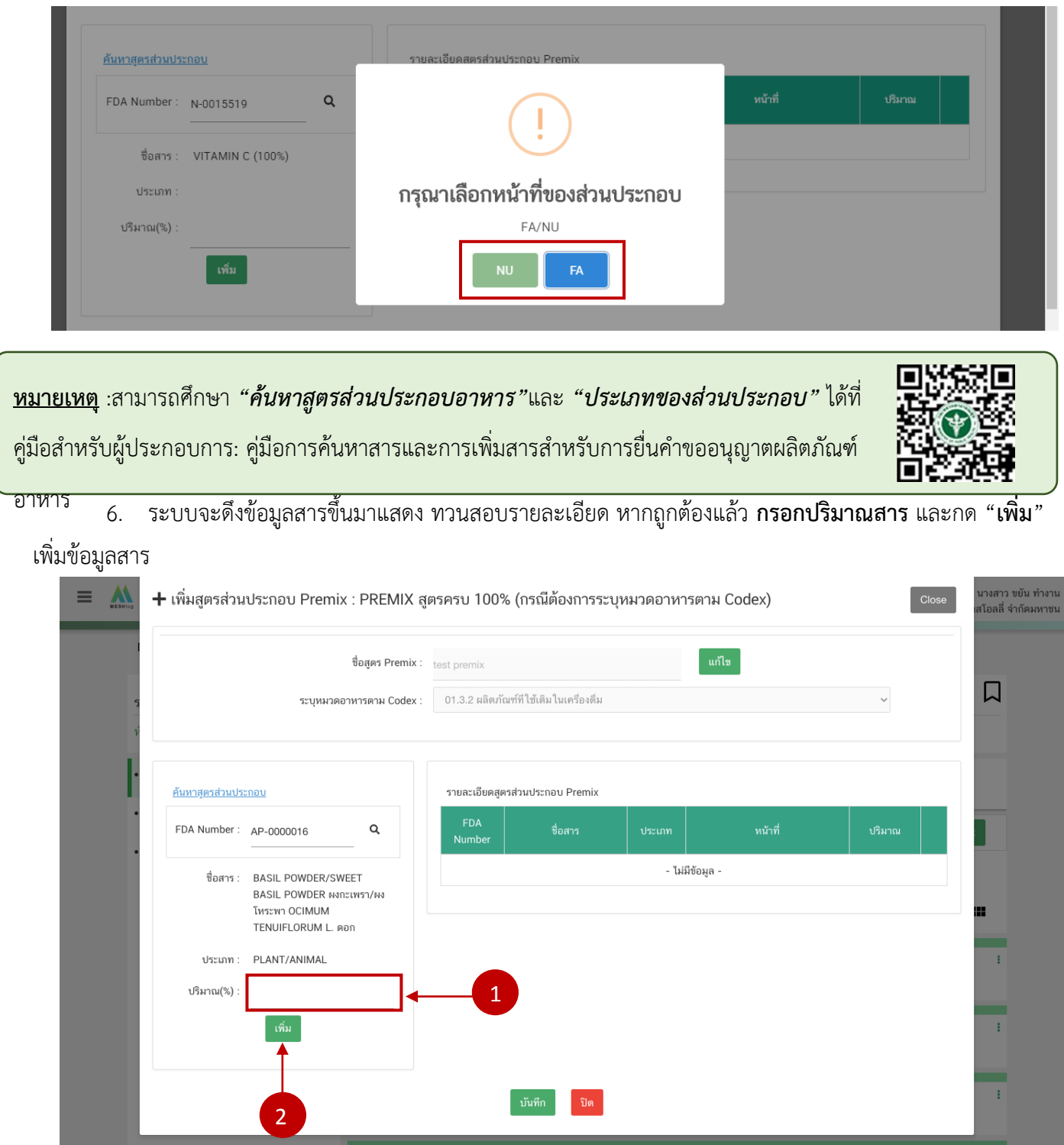

คู่มือ : การเพิ่ม PREMIX สำหรับการยื่นคำขออนุญาตผลิตภัณฑ์อาหาร ผ่านระบบ e-submission ส าหรับผู้ประกอบการ

แก้ไขครั้งที่ : 2 ( 30 ธันวาคม 2563) หน้า 8 / 21

กรณีที่ท่านเลือกสารประเภทวัตถุเจือปนอาหาร (FA) ให้**กรอกปริมาณสาร** และระบุหน้าที่ของวัตถุเจือปนอาหาร โดย**กด drop down** จากนั้นกด "**เพิ่ม**"

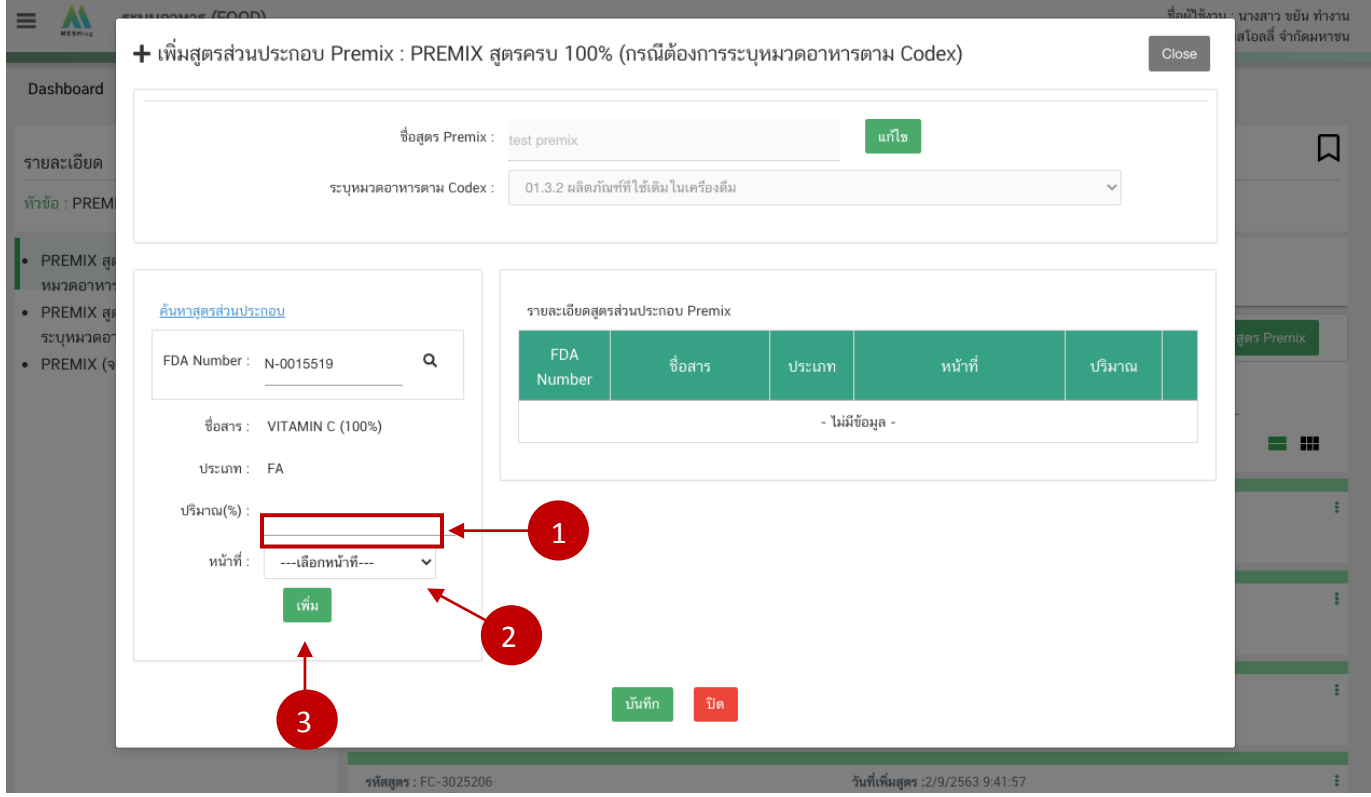

7. ระบบจะแสดง pop up ว่าท่านดำเนินการสำเร็จ กด "OK"

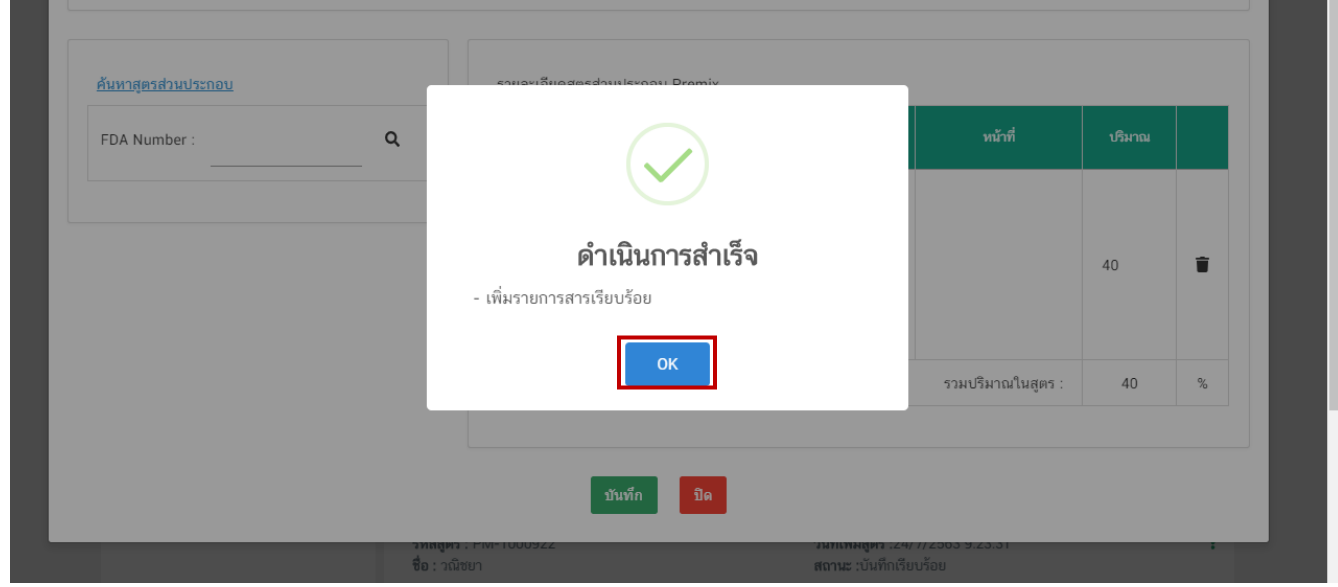

์ คู่มือ : การเพิ่ม PREMIX สำหรับการยื่นคำขออนุญาตผลิตภัณฑ์อาหาร ผ่านระบบ e-submission สำหรับผู้ประกอบการ

แก้ไขครั้งที่ : 2 ( 30 ธันวาคม 2563) หน้า 9 / 21

## 8. ระบบจะแสดงข้อมูลสารที่ท่านเพิ่มด้านซ้ายมือ

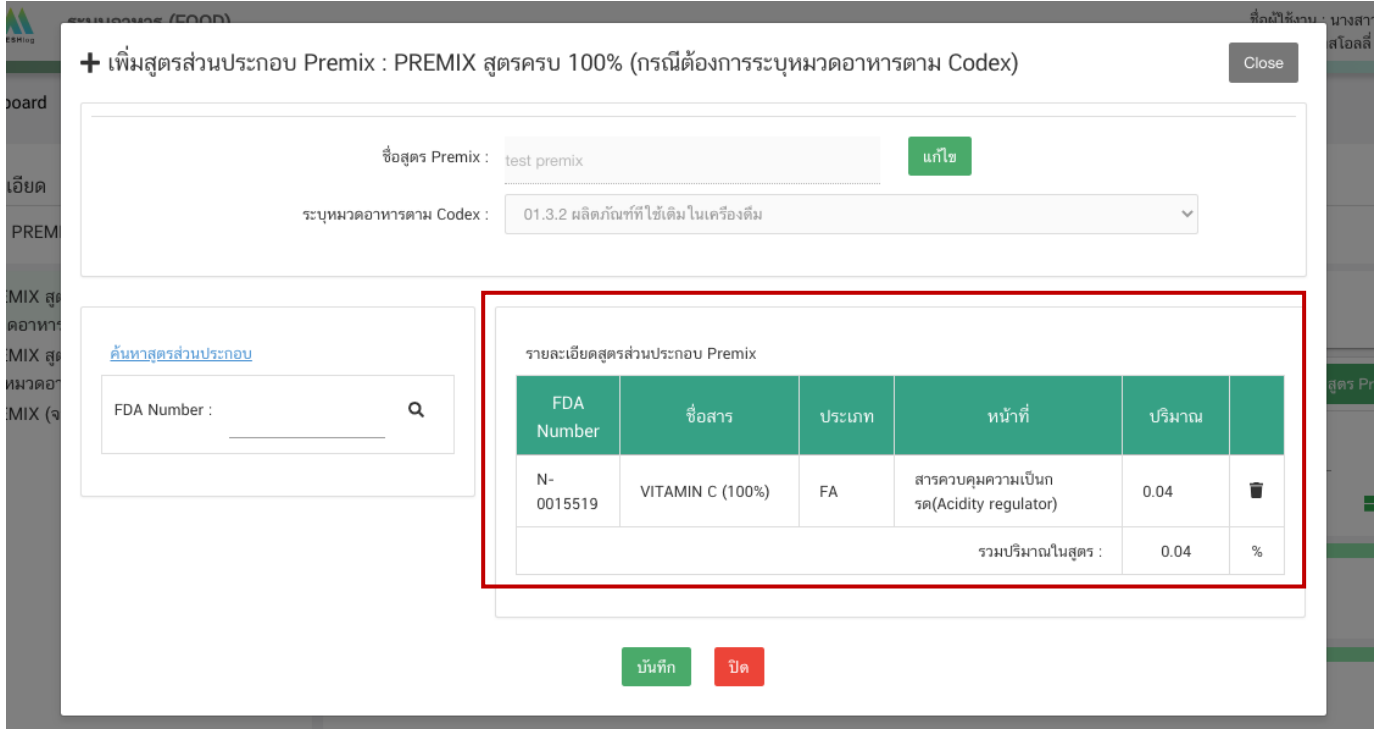

กรณีที่ท่านต้องการแก้ไขชื่อ premix กด "**แก้ไข**"ระบบจะเปิดช่องให้ท่านแก้ไขข้อมูล เมื่อแก้ไขเรียบร้อยแล้วให้ กด "**บันทึกการแก้ไข**"

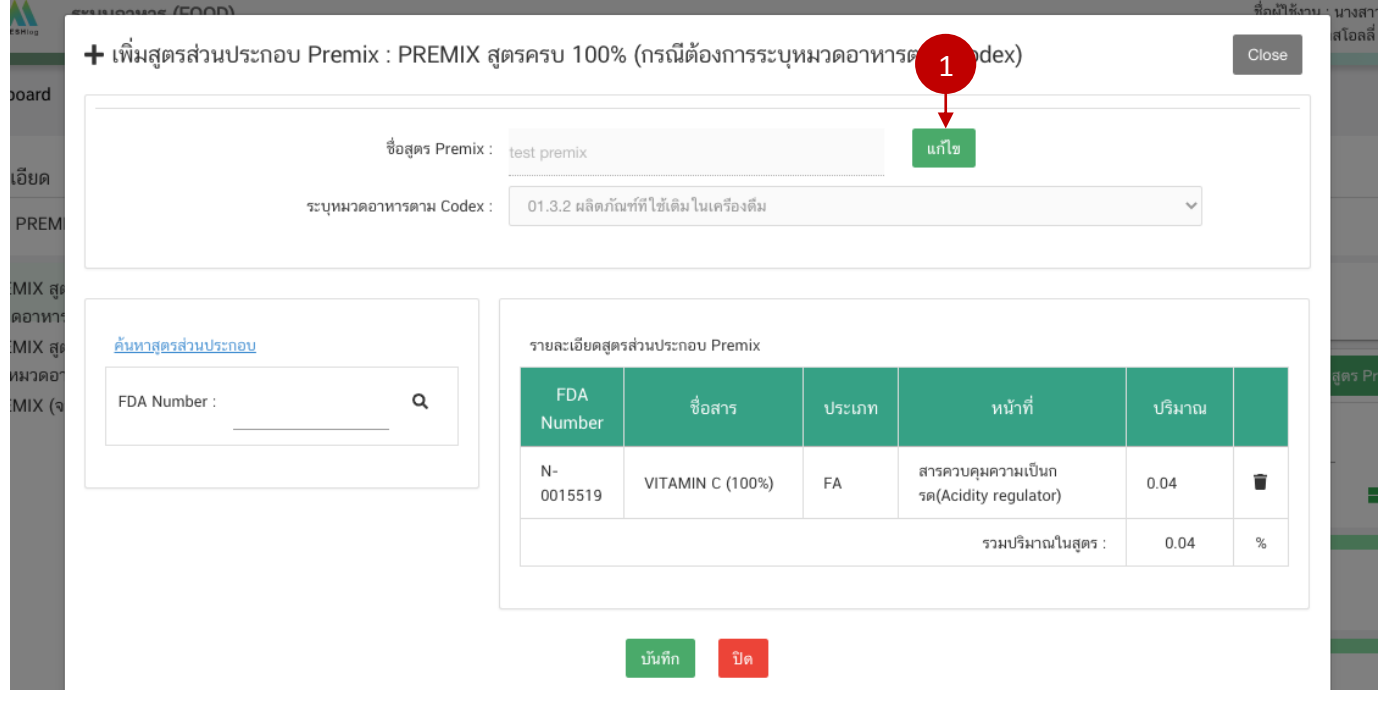

์ คู่มือ : การเพิ่ม PREMIX สำหรับการยื่นคำขออนุญาตผลิตภัณฑ์อาหาร ี<br>ผ่านระบบ e-submission สำหรับผู้ประกอบการ

แก้ไขครั้งที่ : 2 ( 30 ธันวาคม 2563) หน้า 10 / 21

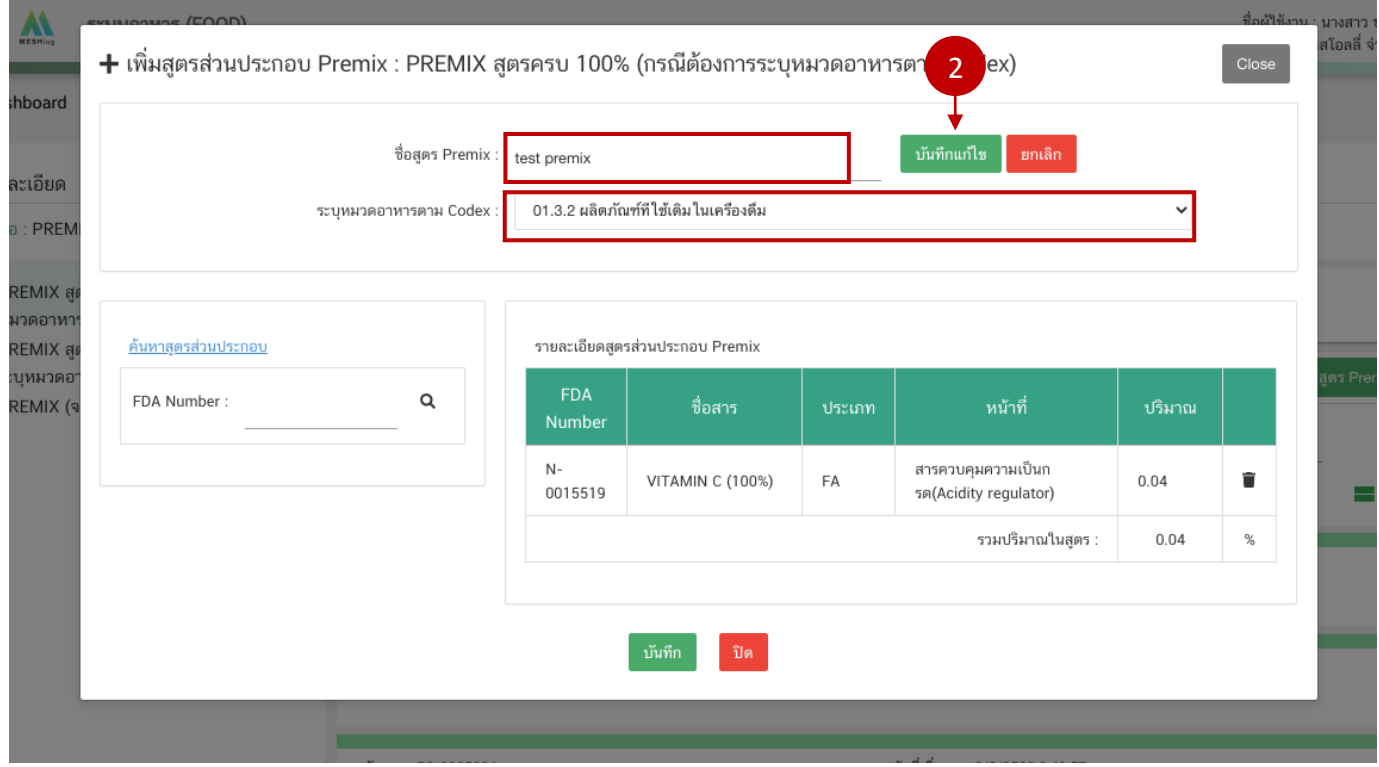

ึกรณีต้องการลบหรือ แก้ไขสูตรส่วนประกอบที่เพิ่มข้อมูลไปแล้วให้ กด ∎ี แล้ว ทำการเพิ่มข้อมูลใหม่

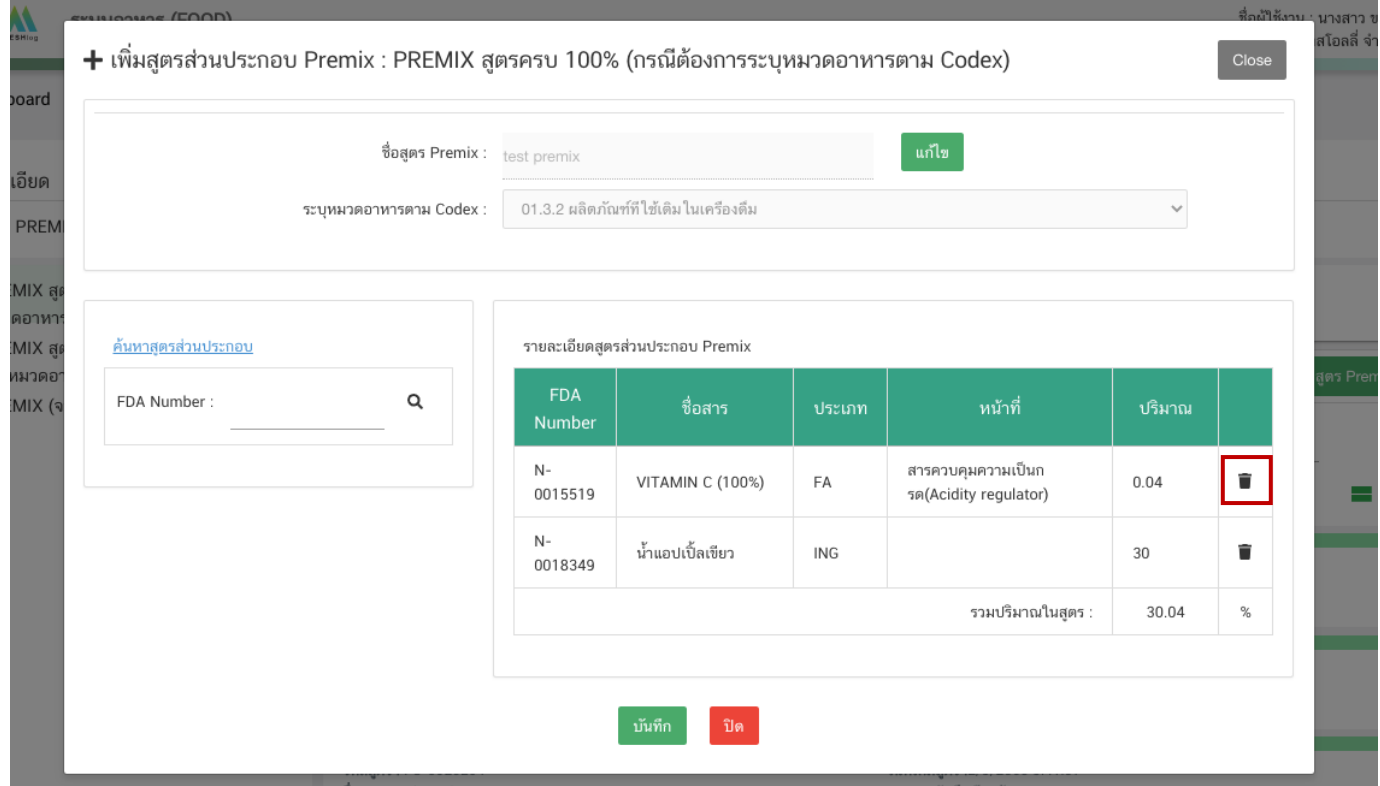

9. เมื่อเพิ่มข้อมูลสูตรส่วนประกอบครบ 100% แล้ว กด "**บันทึก**"

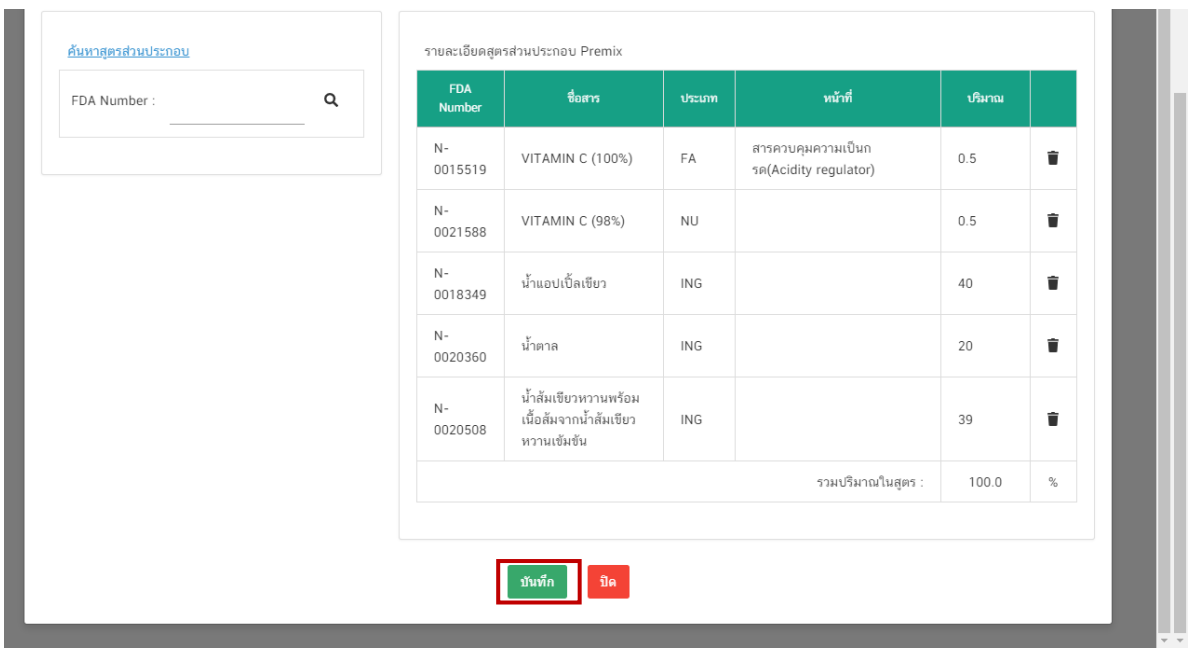

10. เมื่อท่านกด ยืนยัน ระบบจะแสดง popup และแสดง รหัสสูตร Premix ที่ท่านเพิ่ม กด "**OK**"

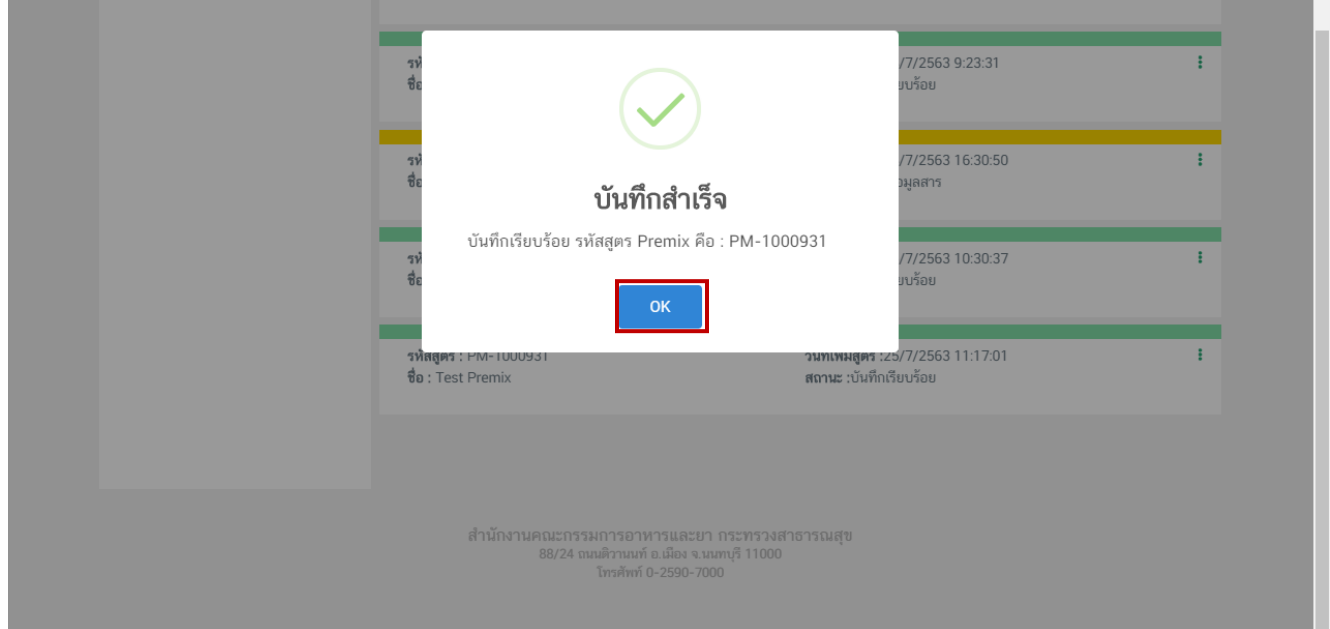

**หมายเหตุ** เมื่อท่านได้รหัสสูตร Premix แล้วท่านจะไม่สามารถแก้ไขชื่อและรายละเอียดสูตรส่วนประกอบได้

## **สิ้นสุดการเพิ่ม Premix สูตรครบ 100 % (กรณีไม่ต้องการระบุหมวดอาหารตาม Codex)**

คู่มือ : การเพิ่ม PREMIX สำหรับการยื่นคำขออนุญาตผลิตภัณฑ์อาหาร ผ่านระบบ e-submission สำหรับผู้ประกอบการ

แก้ไขครั้งที่ : 2 ( 30 ธันวาคม 2563) หน้า 13 / 21

## <span id="page-16-0"></span>**6.2 การเพิ่ม Premix สูตรครบ 100 % (กรณีไม่ต้องการระบุหมวดอาหารตาม Codex)**

#### 1. เลือกเมนู "**PREMIX สูตรครบ 100% (กรณีไม่ต้องการระบุหมวดอาหารตาม Codex)**"

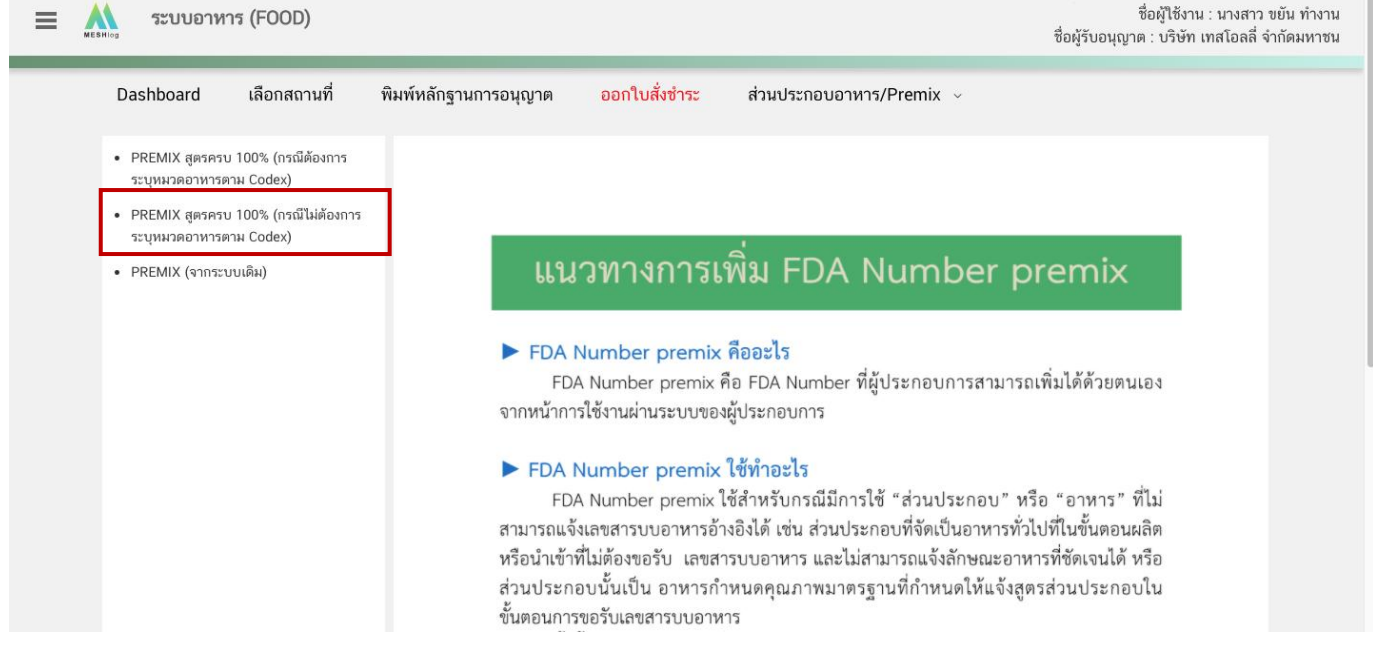

## 2. เลือก "**เพิ่มสูตร Premix**" เพื่อเพิ่มสูตรส่วนประกอบ

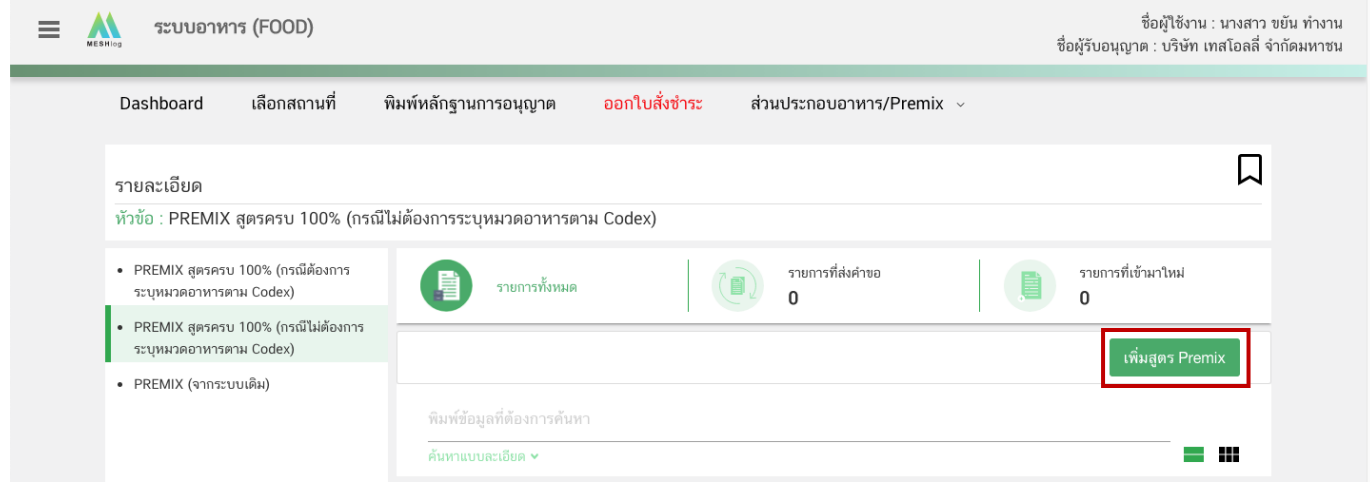

3. ระบบจะแสดง pop up ให้ท่านเพิ่มชื่อสูตร Premix พิมพ์ชื่อสูตรที่ท่านต้องการเพิ่มลงในช่องที่กำหนดและกด "**เพิ่ม**"

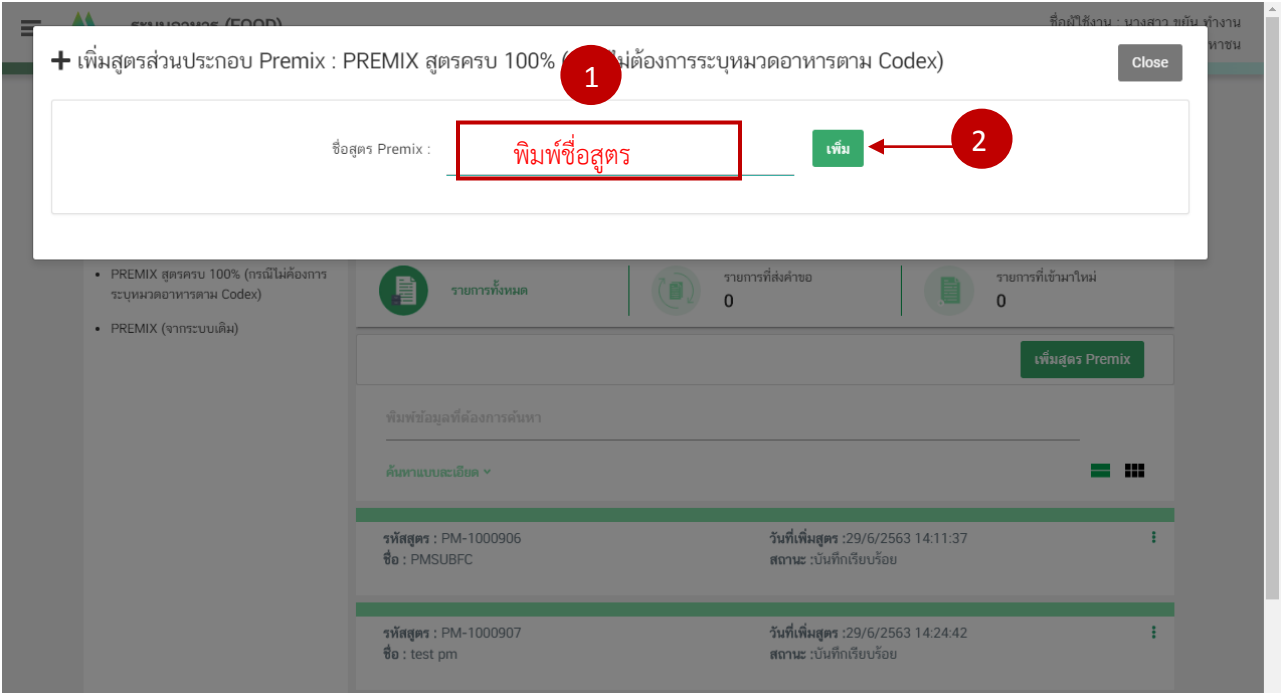

4. ระบบจะแจ้งเตือนให้ท่านระบุรายละเอียดสูตรส่วนประกอบ Premix กด "**OK**" เพื่อเข้าสู่หน้าเพิ่มสูตร

คู่มือ : การเพิ่ม PREMIX สำหรับการยื่นคำขออนุญาตผลิตภัณฑ์อาหาร ผ่านระบบ e-submission สำหรับผู้ประกอบการ

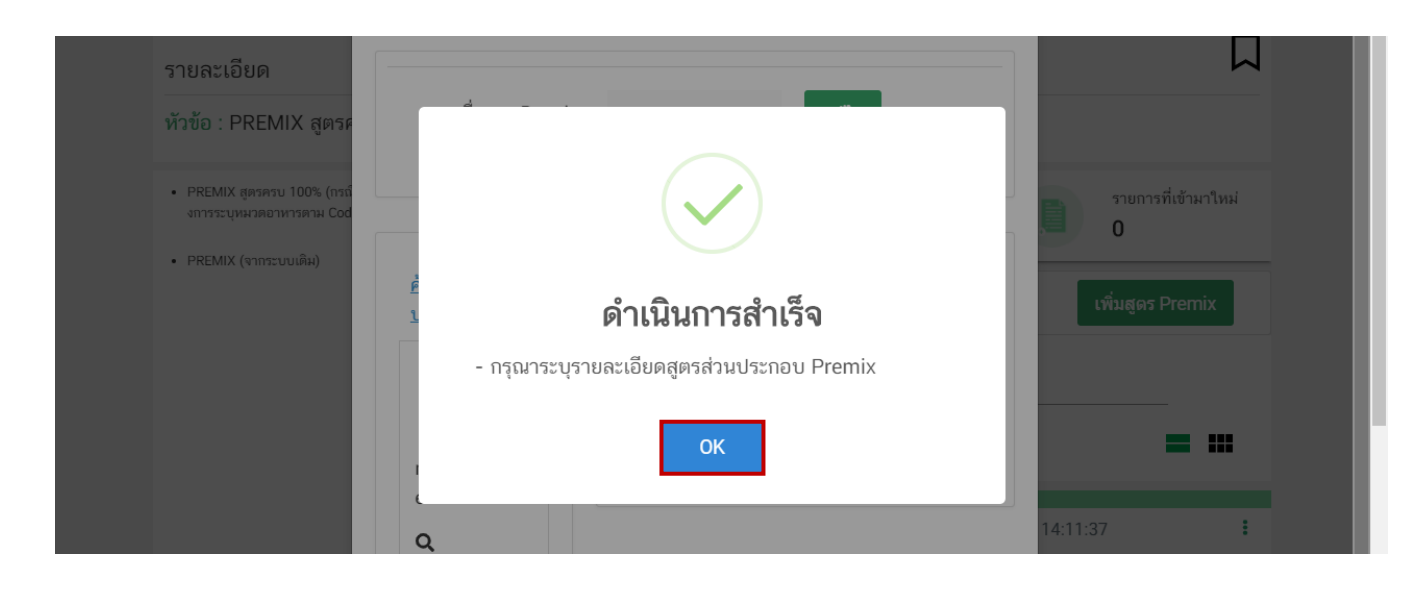

5. กรอกสูตรส่วนประกอบโดยการนำ FDA Number ที่ต้องการค้นหา ใส่ในช่องที่กำหนดให้ และกด ไอคอน $\;\mathbf{Q}$ เพื่อดึงข้อมูล

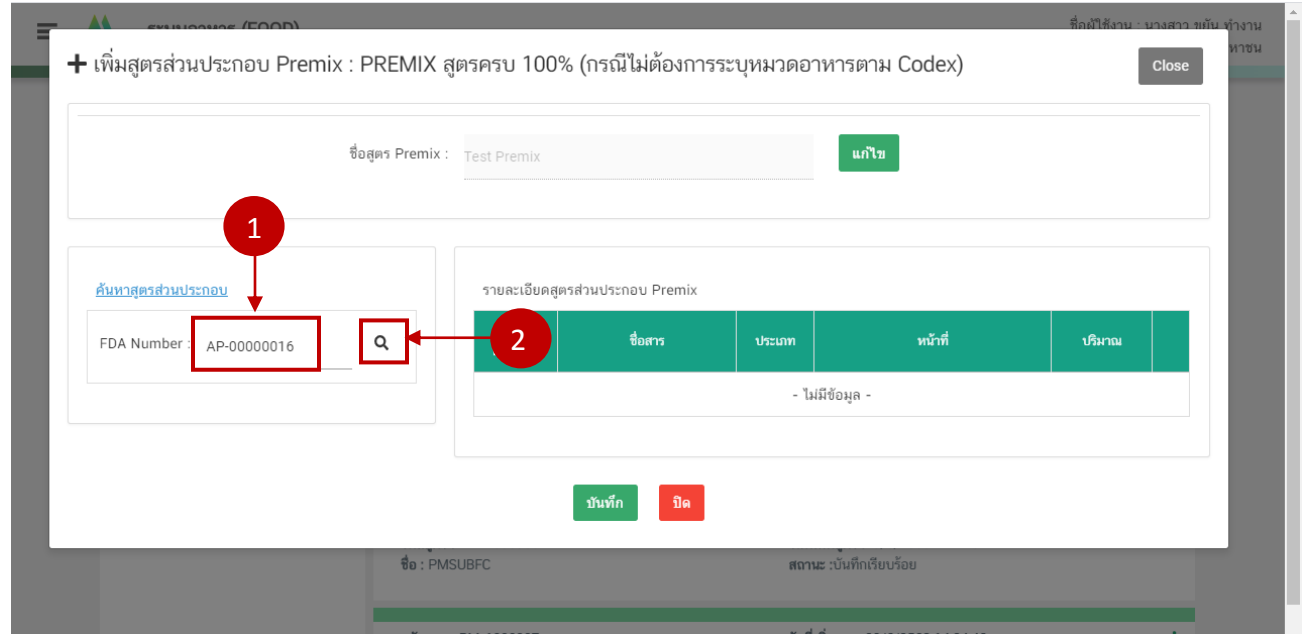

กรณีที่ท่านเลือกสารที่มีหน้าที่การใช้งานมาก กว่า 1 ระบบจะแสดง pop up ให้ท่านเลือก (ให้กดเลือกตาม วัตถุประสงค์ที่ท่านต้องการใช้งาน)

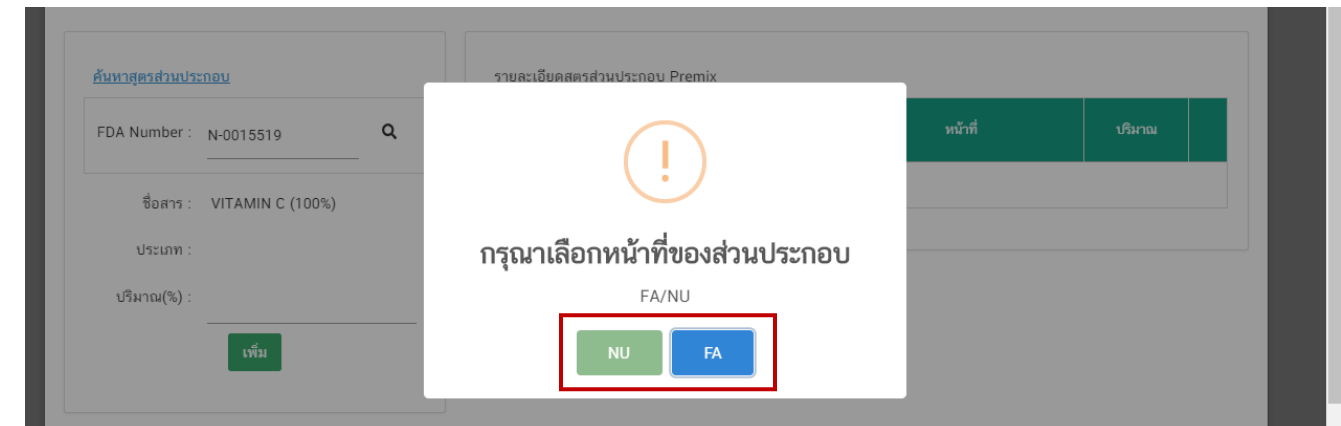

**หมายเหตุ** :สามารถศึกษา *"ค้นหาสูตรส่วนประกอบอาหาร"*และ *"ประเภทของส่วนประกอบ"* ได้ที่ คู่มือสำหรับผู้ประกอบการ: คู่มือการค้นหาสารและการเพิ่มสารสำหรับการยื่นคำขออนุญาตผลิตภัณฑ์

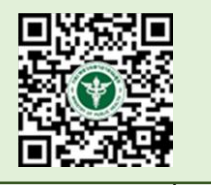

6. ระบบจะดึงข้อมูลสารขึ้นมาแสดง ทวนสอบรายละเอียด หากถูกต้องแล้ว **กรอกปริมาณสาร** และกด "**เพิ่ม**" เพิ่มข้อมูลสาร อาหาร

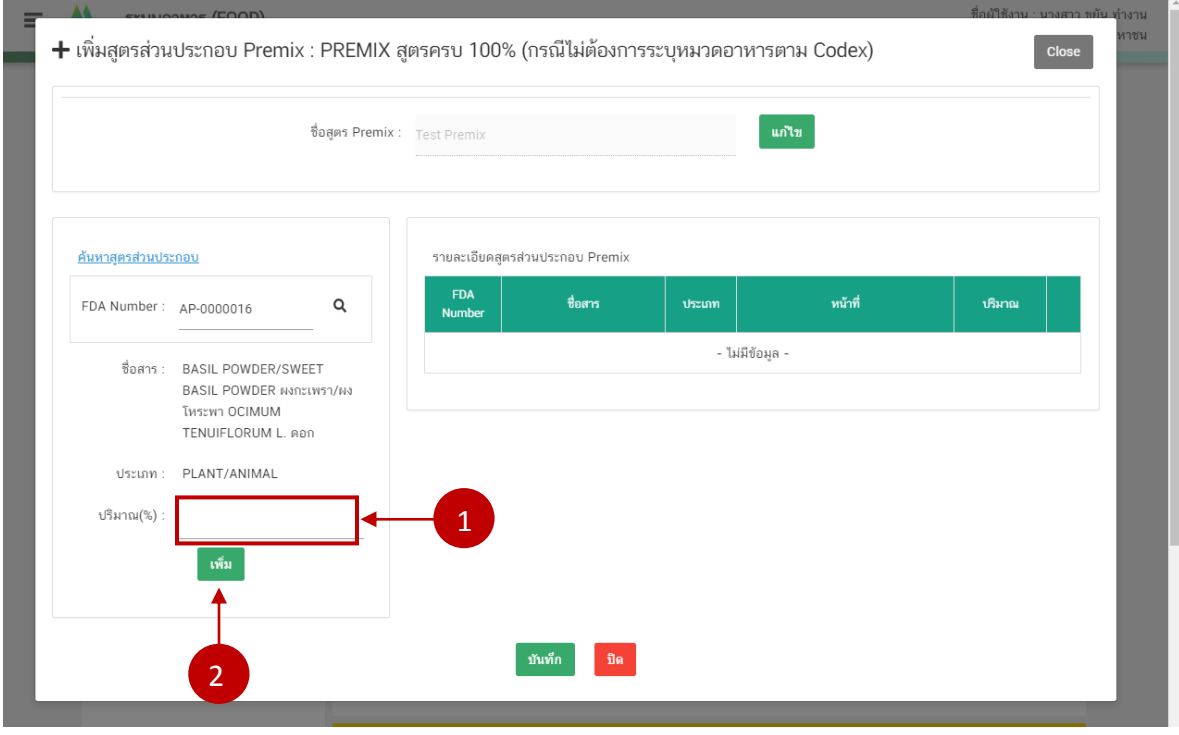

คู่มือ : การเพิ่ม PREMIX สำหรับการยื่นคำขออนุญาตผลิตภัณฑ์อาหาร ผ่านระบบ e-submission สำหรับผู้ประกอบการ

กรณีที่ท่านเลือกสารประเภทวัตถุเจือปนอาหาร (FA) ให้**กรอกปริมาณสาร** และระบุหน้าที่ของวัตถุเจือปนอาหาร โดย**กด drop down** จากนั้นกด "**เพิ่ม**"

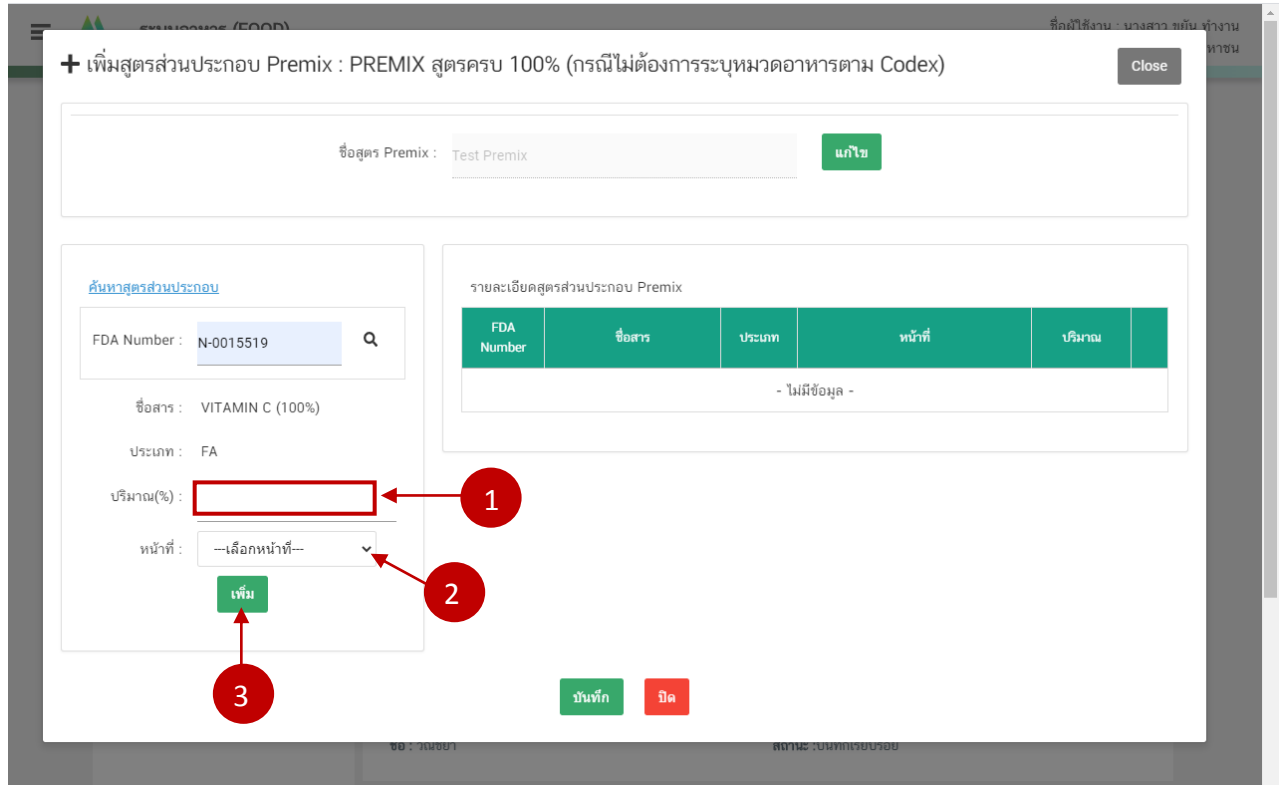

7. ระบบจะแสดง pop up ว่าท่านด าเนินการส าเร็จ กด "**OK**"

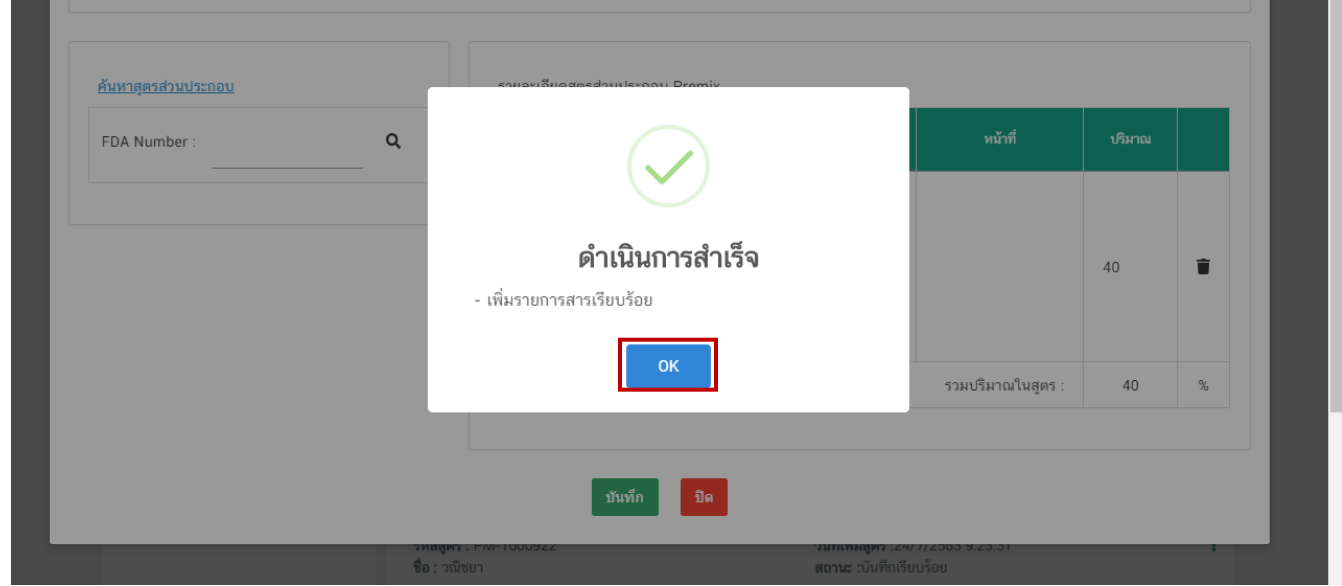

คู่มือ : การเพิ่ม PREMIX สำหรับการยื่นคำขออนุญาตผลิตภัณฑ์อาหาร ี<br>ผ่านระบบ e-submission สำหรับผู้ประกอบการ

แก้ไขครั้งที่ : 2 ( 30 ธันวาคม 2563) หน้า 18 / 21

8. ระบบจะแสดงข้อมูลสารที่ท่านเพิ่มด้านซ้ายมือ

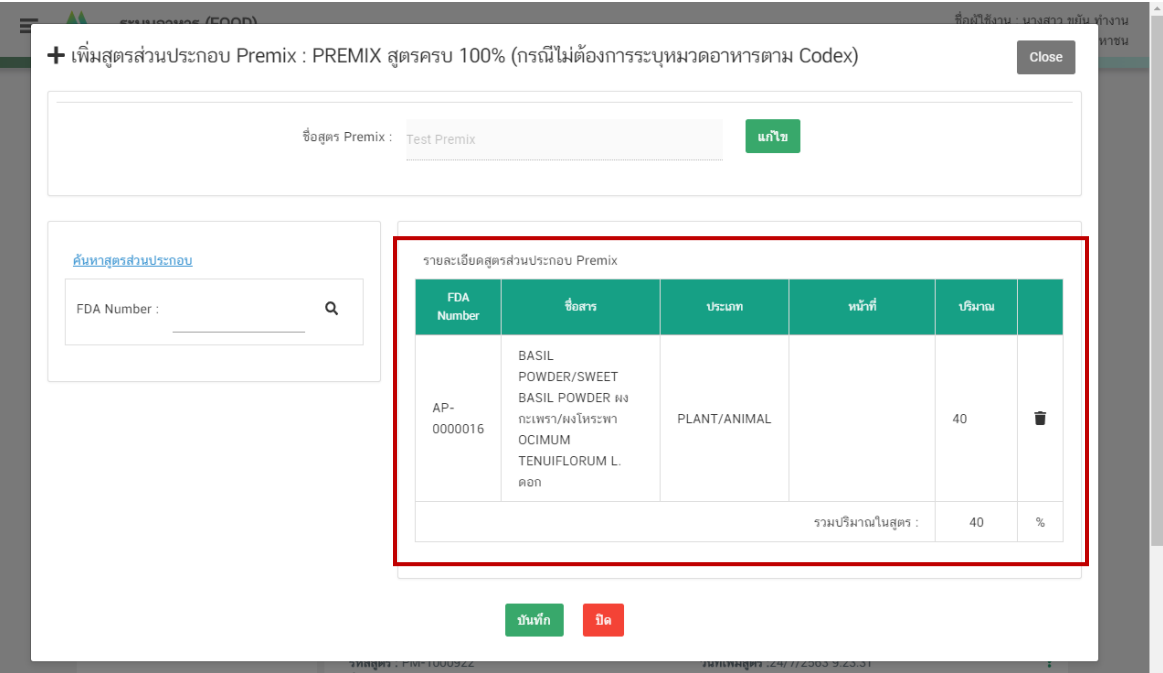

กรณีที่ท่านต้องการแก้ไขชื่อ premix กด "**แก้ไข**"ระบบจะเปิดช่องให้ท่านแก้ไขข้อมูล เมื่อแก้ไขเรียบร้อยแล้วให้ กด "**บันทึกการแก้ไข**"

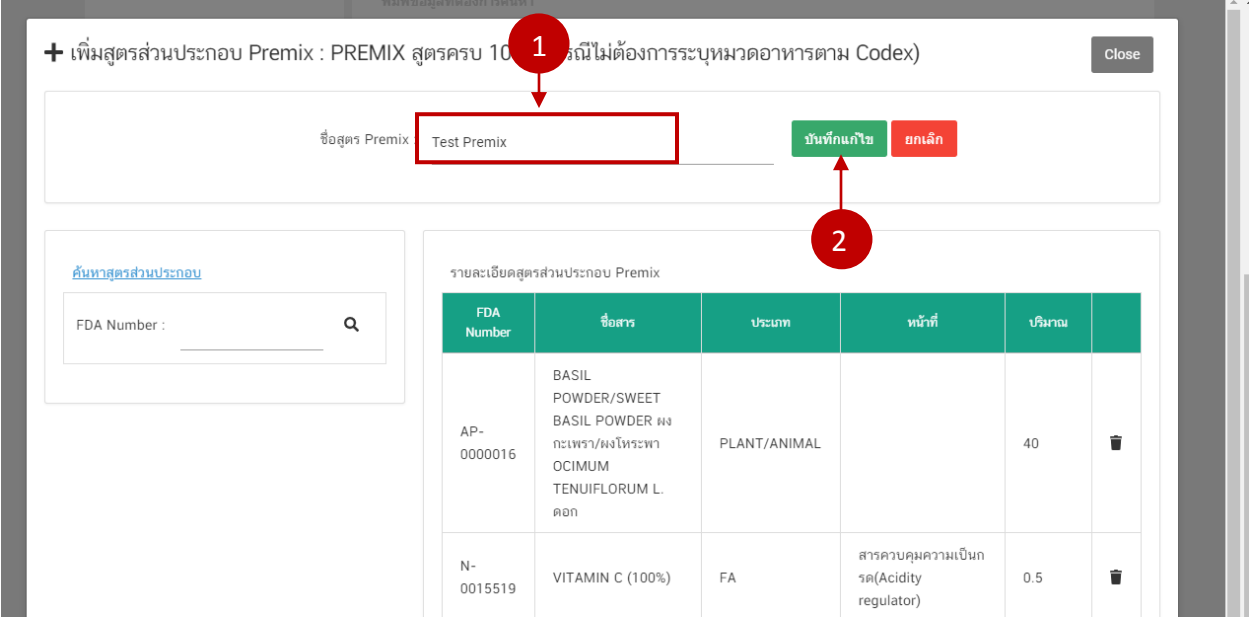

## กรณีต้องการลบหรือ แก้ไขสูตรส่วนประกอบที่เพิ่มข้อมูลไปแล้วให้ กด  $\quad \blacksquare \quad$  แล้ว ทำการเพิ่มข้อมูลใหม่

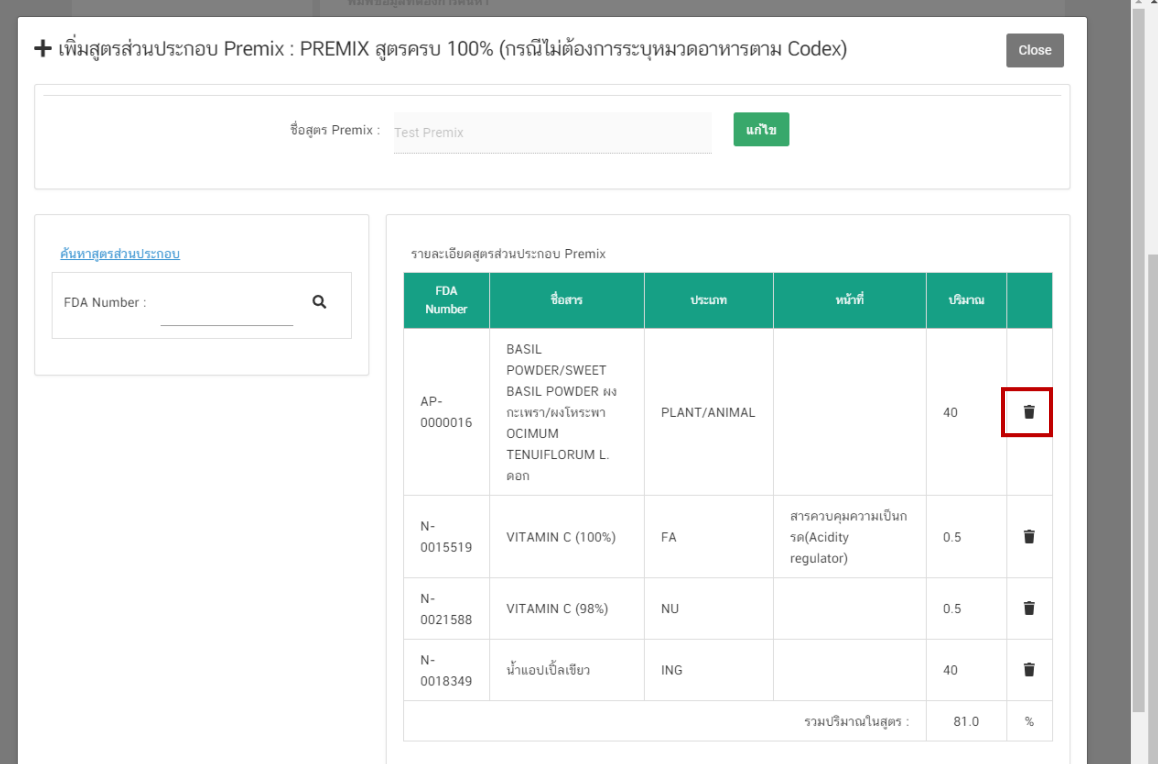

9. เมื่อเพิ่มข้อมูลสูตรส่วนประกอบครบ 100% แล้ว กด "**บันทึก**"

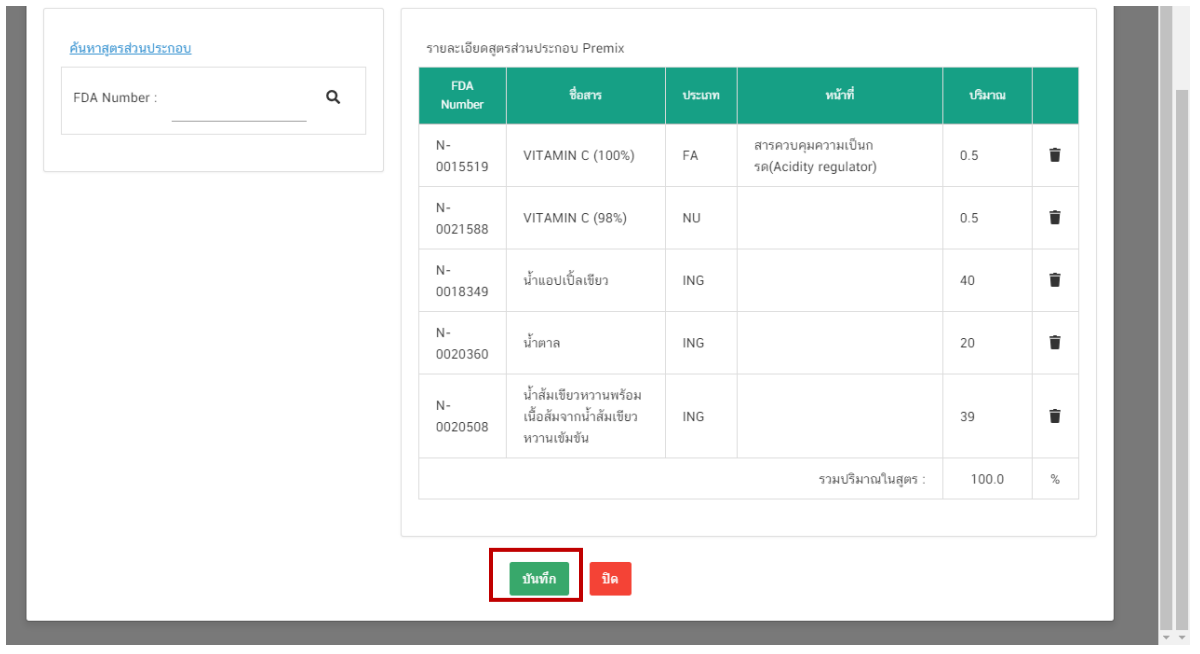

์ คู่มือ : การเพิ่ม PREMIX สำหรับการยื่นคำขออนุญาตผลิตภัณฑ์อาหาร ผ่านระบบ e-submission สำหรับผู้ประกอบการ

10. เมื่อท่านกด ยืนยัน ระบบจะแสดง popup และแสดง รหัสสูตร Premix ที่ท่านเพิ่ม กด "**OK**"

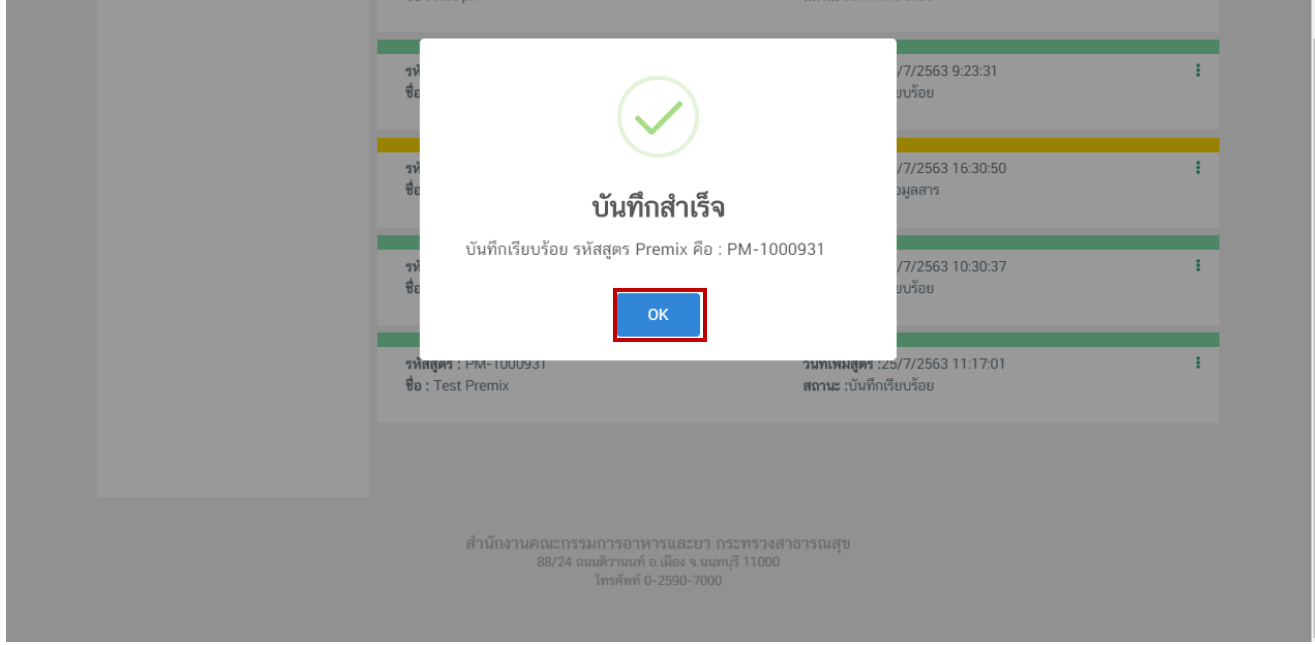

**หมายเหตุ** เมื่อท่านได้รหัสสูตร Premix แล้วท่านจะไม่สามารถแก้ไขชื่อและรายละเอียดสูตรส่วนประกอบได้

**สิ้นสุดการเพิ่ม Premix สูตรครบ 100 % (กรณีไม่ต้องการระบุหมวดอาหารตาม Codex)**

## **การค้นหาPremix จากระบบเดิม**

<span id="page-24-0"></span>1. เลือกเมนู "PREMIX จากระบบเดิม

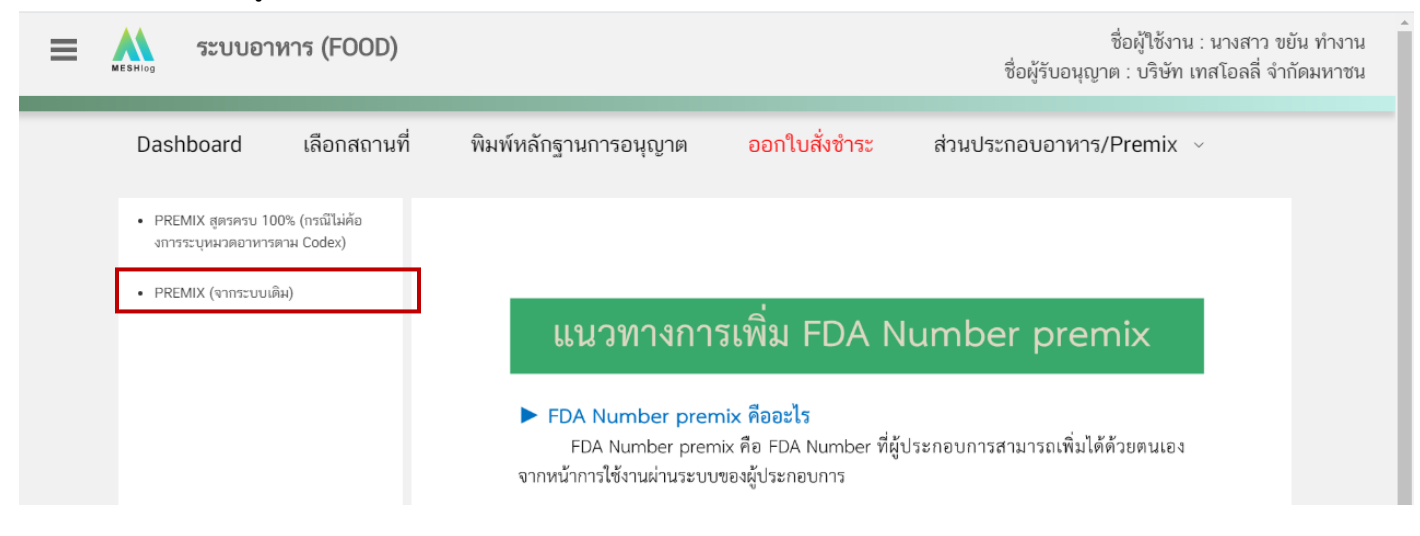

2. ระบบจะแสดงข้อมูล Premix ที่ท่านเคยเพิ่มข้อมูลไว้ในระบบเก่า โดยจะแสดงเฉพาะ Premix ที่มีรหัสสูตร เรียบร้อยแล้ว กรณีที่ไม่มีข้อมูลเนื่องจากยังไม่ได้กดบันทึกข้อมูล Premix ในระบบเก่า ให้ท่านทำการเพิ่มข้อมูลใหม่ ในเมนู ด้านซ้ายมือ

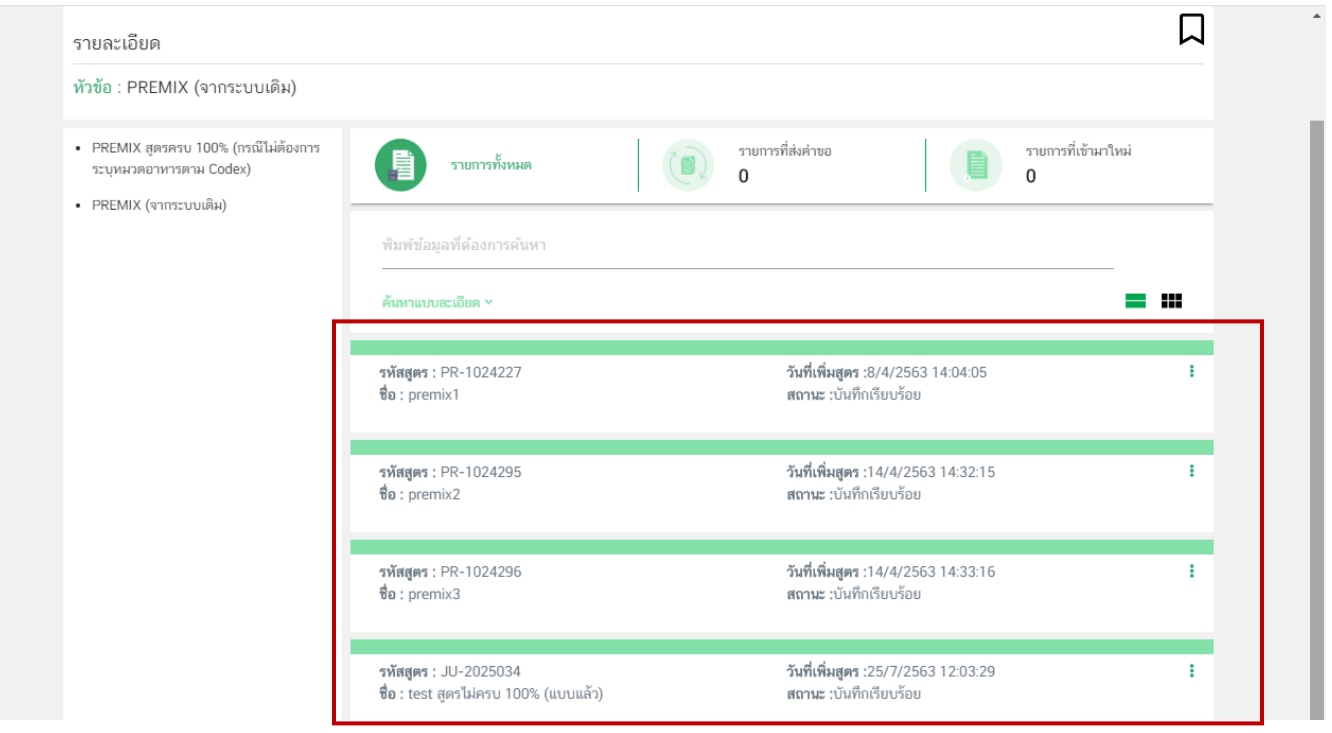

คู่มือ : การเพิ่ม PREMIX สำหรับการยื่นคำขออนุญาตผลิตภัณฑ์อาหาร ผ่านระบบ e-submission สำหรับผู้ประกอบการ

แก้ไขครั้งที่ : 2 ( 30 ธันวาคม 2563) หน้า 22 / 21